## Table of Contents

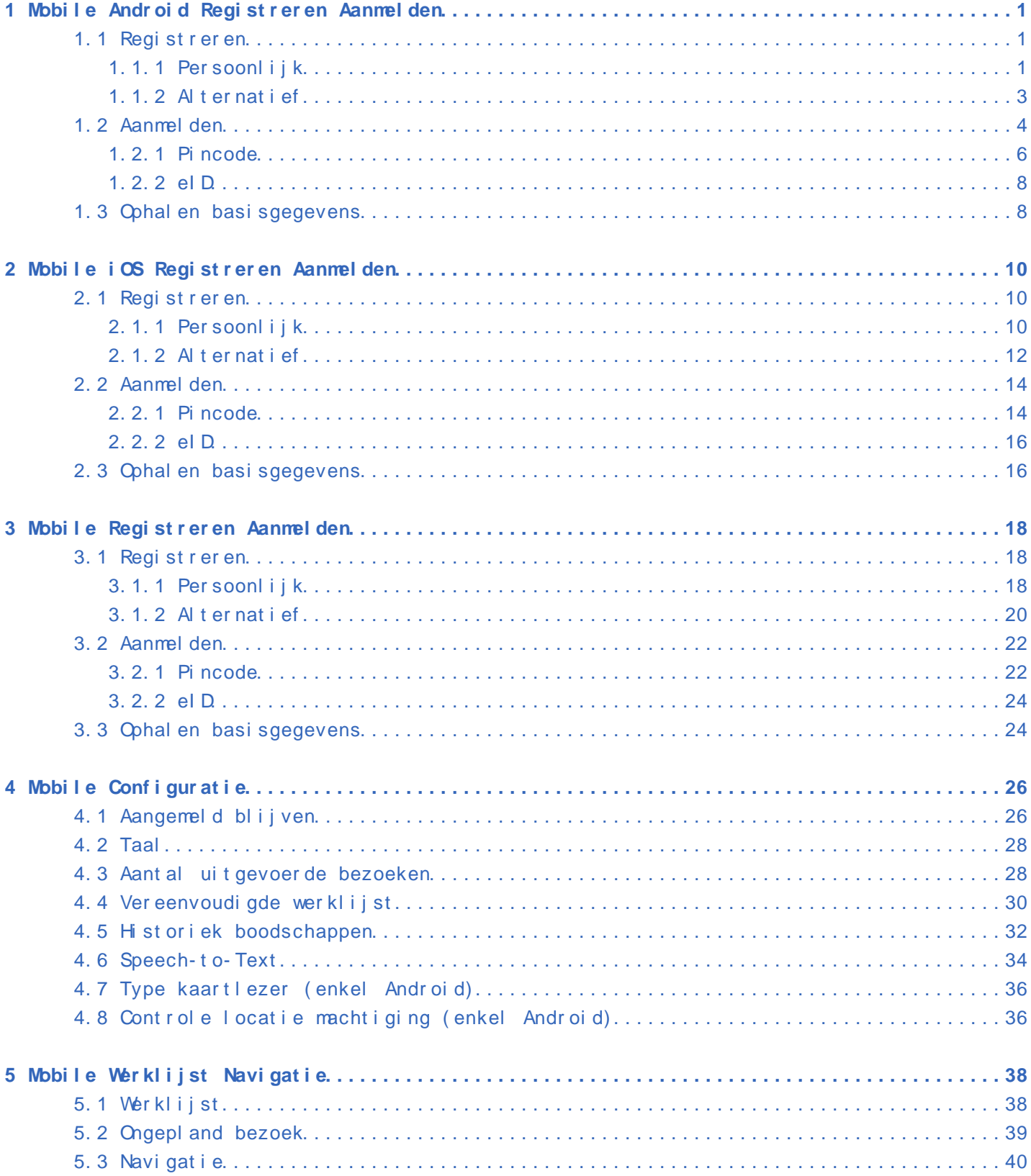

## Table of Contents

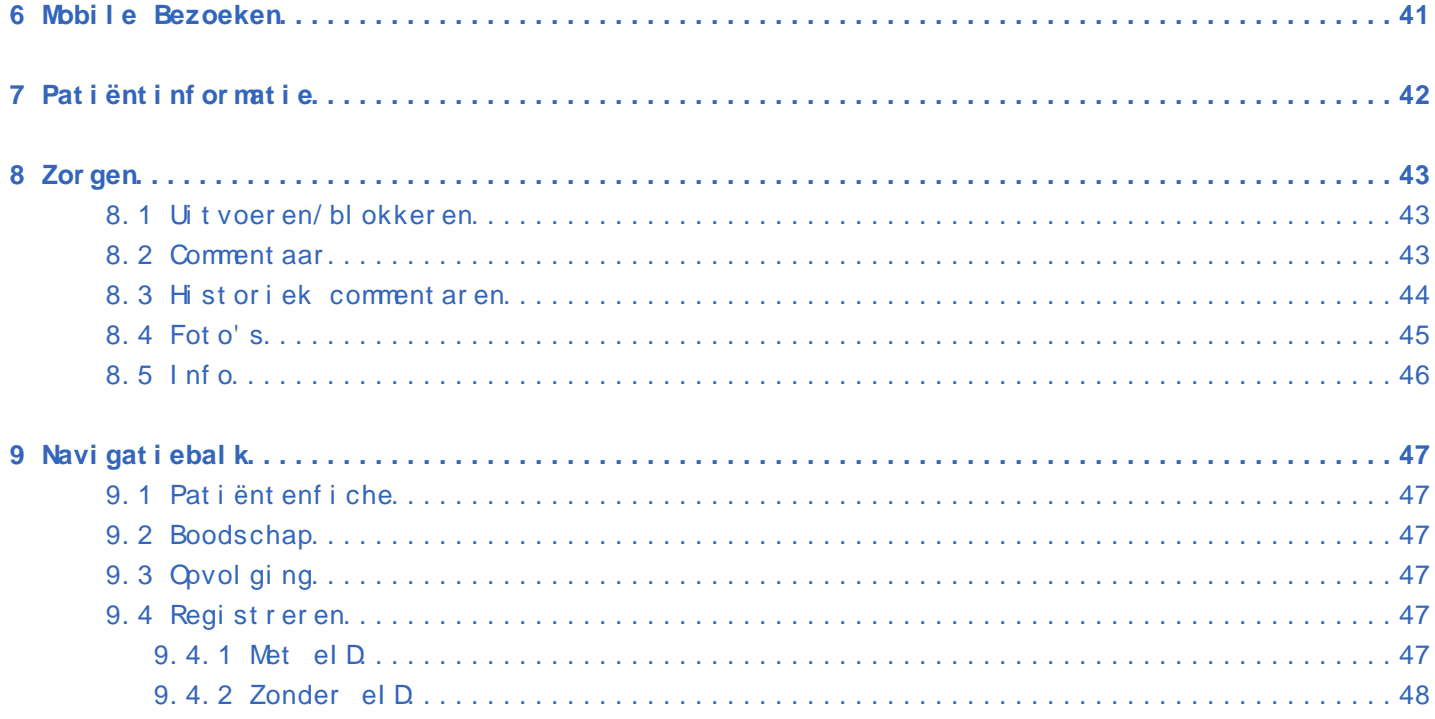

## **1 Mobile Android Registreren Aanmelden**

## <span id="page-2-0"></span>**1.1 Registreren**

## **1.1.1 Persoonlijk**

Voor het eerste gebruik van de Mobile-app, worden volgende gegevens gevraagd:

Allereerst of u apparaten in de buurt wil toestaan. u kiest hier altijd **toestaan**.

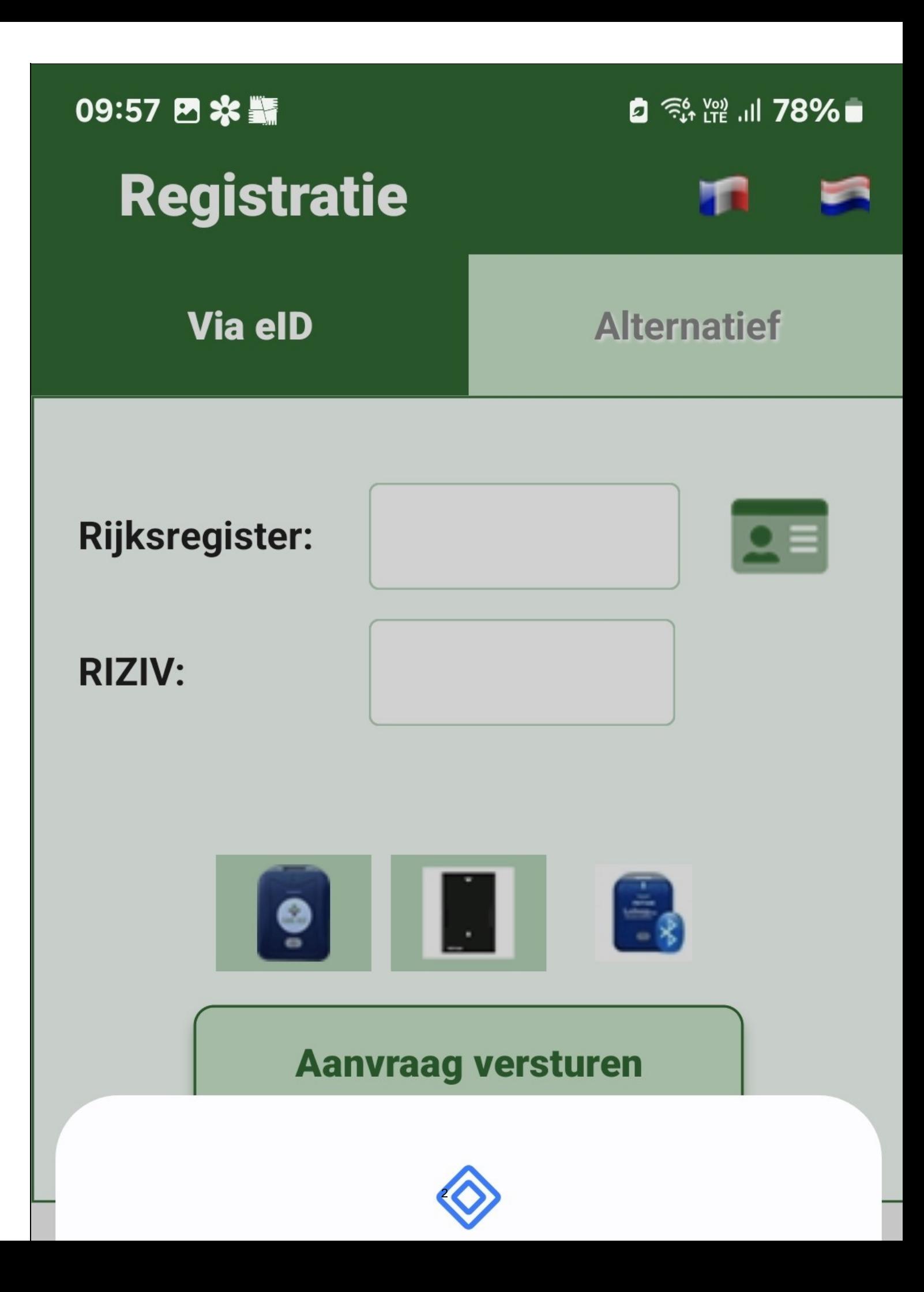

Nadien vult u de volgende gegevens in:

- uw **rijksregisternummer**: deze staat op uw identiteitskaart, bestaande uit 11 cijfers en begint met uw geboortedatum, maar dan in omgekeerde volgorde (bv. 73081932614).
- uw **RIZIV-nummer**: identificatienummer bestaande uit 11 cijfers. Voor verpleegkundigen begint dit nummer met een **4** en voor zorgkundigen met een **8 of 9** (bv.41234567401). Enkel de **eerste 8 cijfers** dienen ingegeven te worden.

**NOTA 1**: Zowel rijksregisternummer als RIZIV-nummer worden **zonder leestekens** ingegeven. Na het ingeven van de juiste nummers verstuurt u de aanvraag.

**NOTA 2**: Hier kan u al aangeven of u met de **blauwe of zwarte kaartlezer** werkt. Dit kan ook nog op een later tijdstip gebeuren of gewijzigd worden in de [configuratie](https://www.care-ace.be/wiki/index.php/Mobile_Configuratie#Type_kaartlezer). **De laatste nieuwe blauwe kaartlezer is deze in de configuratie met ons logo op.**

**NOTA 3**: De **taal**, Nederlands of Frans, kan u hier ook instellen aan de hand van de vl agget j es bovenaan

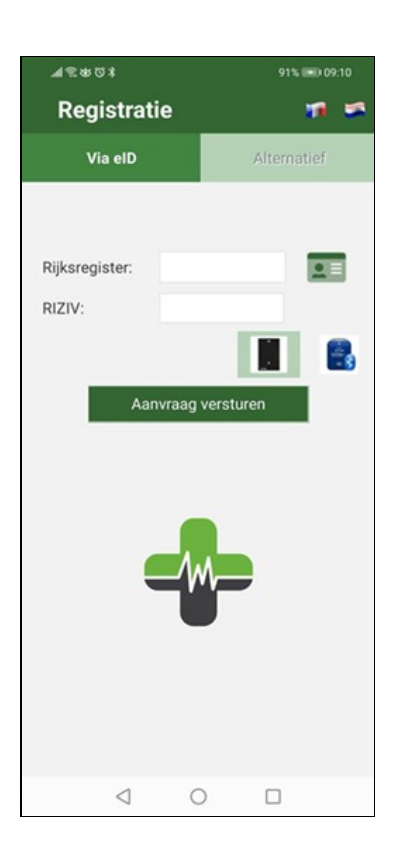

#### **1.1.2 Alternatief**

Om via deze weg de registratie te doen, dient u met ons contact op te nemen. Enkel als eerste optie niet mogelijk is.

## 1.2 Aanmelden

Wanneer u voor **meerdere praktijken** werkt, dient u eerst de praktijk te kiezen waar u die dag een werklijst heeft.

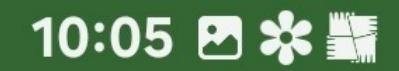

□ 《 篇 11 77% ■

## **Care-Ace Mobile**

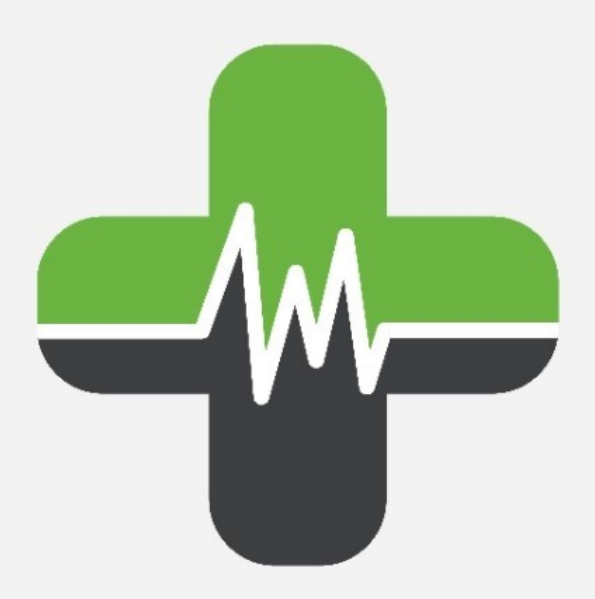

# Kies de gewenste praktijk

Selecteer praktijk

**Test Dossier S2** 

#### **1.2.1 Pincode**

Vooraleer de werklijsten zichtbaar worden, dient u eerst met uw **persoonlijke pincode** in te loggen.

Deze code heeft u van uw praktijkverantwoordelijke gekregen en is dezelfde pincode als die voor Care-Ace Tablet.

Wegens veiligheidsredenen omwille van de privacy (GDPR) dient deze pincode te bestaan uit **5 cijfers**.

Deze mogen **niet opeenvolgend zijn** (bv. 12345), **noch bestaan uit dezelfde cijfers** (bv.33333) en **het gebruiken van de geboortedatum is ook niet toegestaan.**

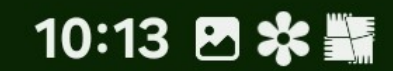

## **Care-Ace Mobile**

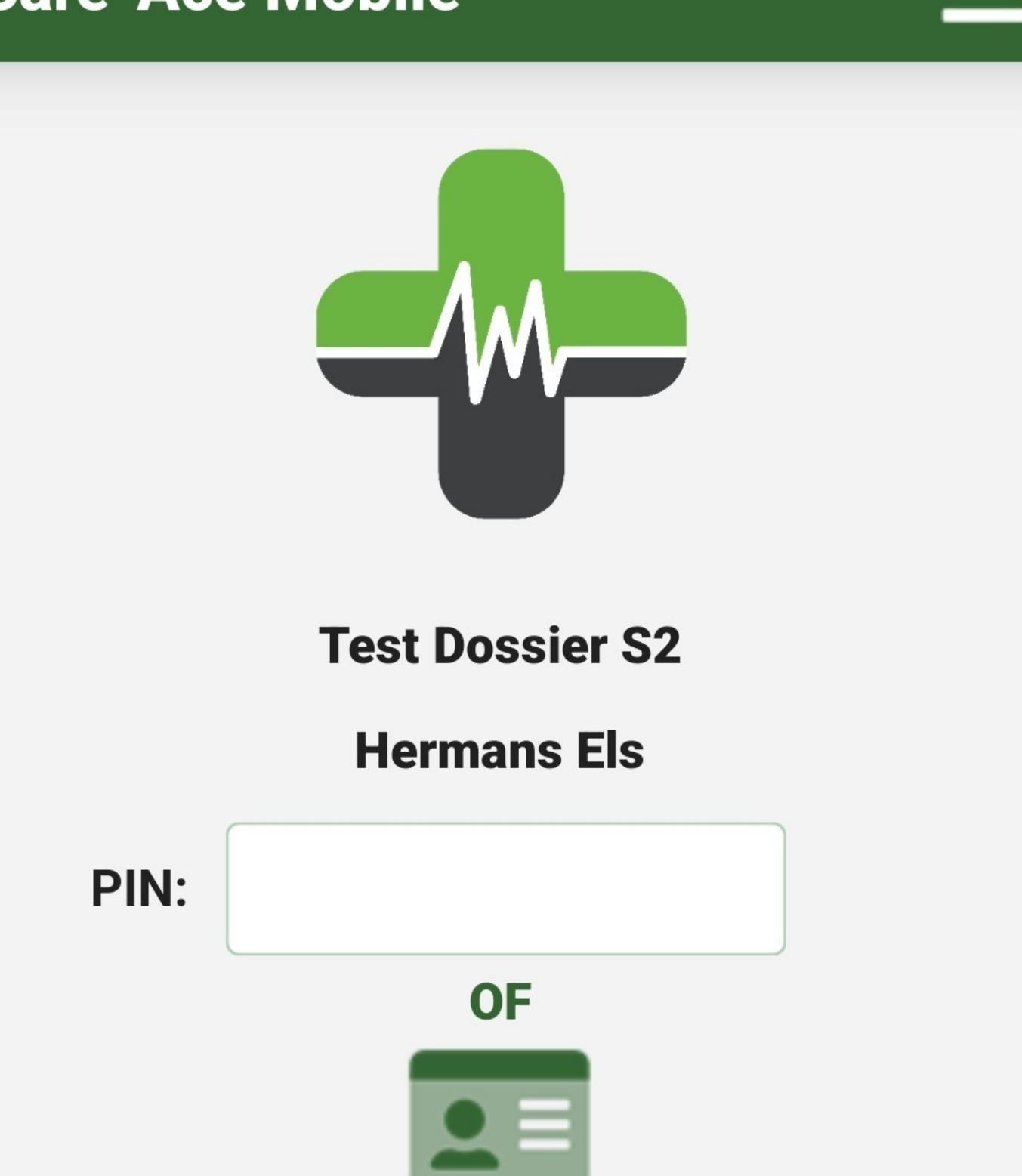

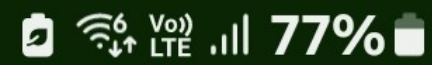

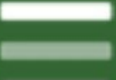

#### **1.2.2 eID**

Het is ook mogelijk om, in plaats van met de pincode, aan te melden met uw **identiteitskaart**.

Plaats hiervoor de identiteitskaart in de kaartlezer en druk op het volgende icoontje:  $\Box$ 

**NOTA**: Indien u in de "Configuratie" hebt aangegeven dat u aangemeld wil blijven, dan zal u slechts één keer per dag moeten inloggen met de pincode.

## **1.3 Ophalen basisgegevens**

Bij het openen van de Mobile-app, zonder in te loggen, worden de **basisgegevens eenmaal per dag automatisch opgehaald**.

Als er echter **in de loop van de dag belangrijke wijzigingen werden aangebracht** in het hoofdprogramma, is het **noodzakelijk om de basisgegevens nogmaals manueel op te halen** zodat de wijzigingen worden doorgevoerd.

Dit kan bijvoorbeeld nodig zijn als er bepaalde rechten worden toegekend die u ervoor niet had (zoals bezoeken doorgeven).

Hiervoor klikt u rechts bovenaan op de 3 horizontale streepjes, dan **"basisgegevens ophalen"**.

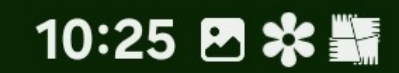

2 多 溜 川 76%■

## **Care-Ace Mobile**

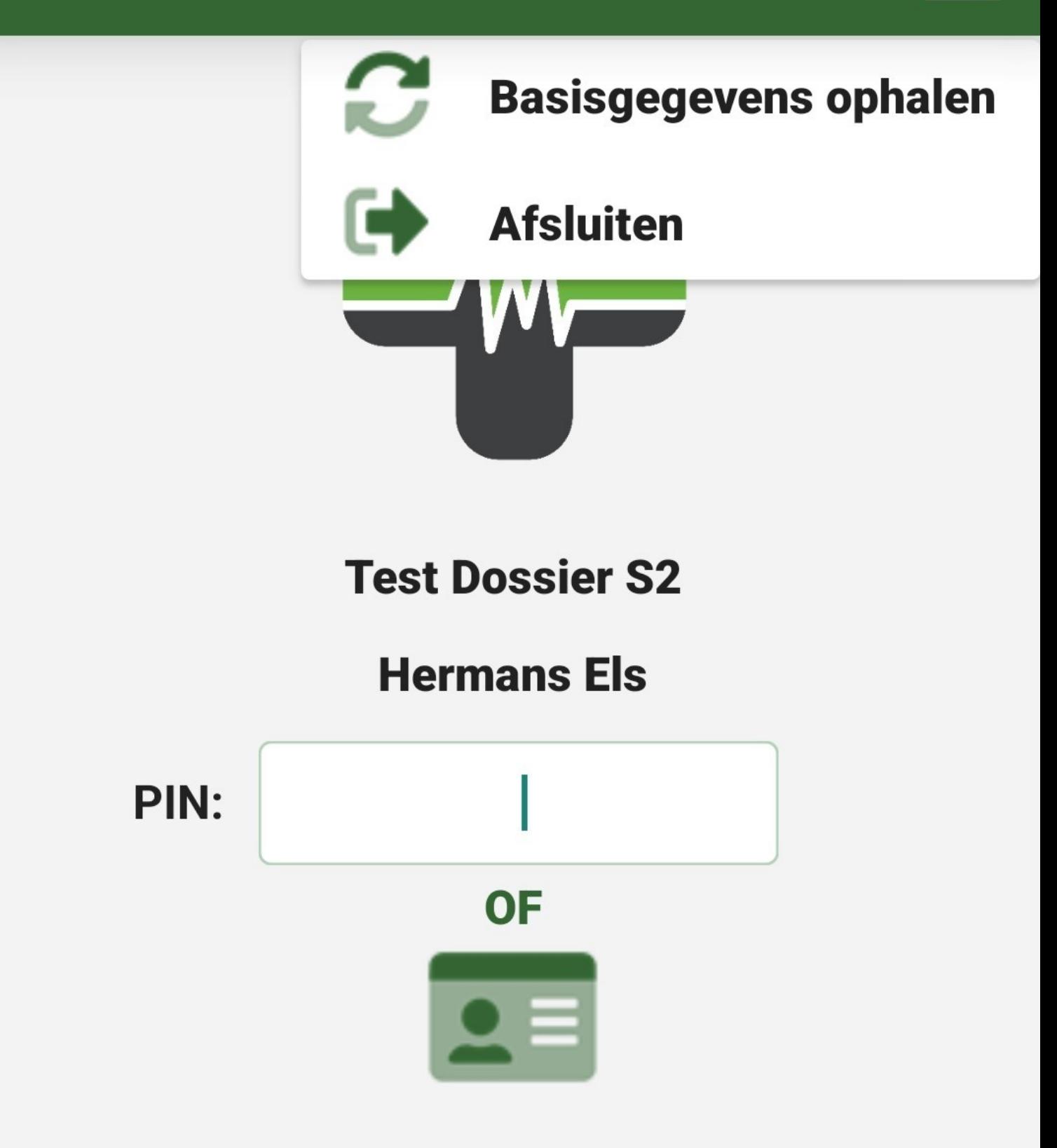

## <span id="page-11-0"></span>**2.1 Registreren**

#### **2.1.1 Persoonlijk**

Voor het eerste gebruik van de Mobile-app, worden volgende gegevens gevraagd:

- uw **rijksregisternummer**: deze staat op uw identiteitskaart, bestaande uit 11 cijfers en begint met uw geboortedatum, maar dan achterstevoren (bv. 73081932614).
- uw **RIZIV-nummer**: identificatienummer bestaande uit 11 cijfers. Voor verpleegkundigen begint dit nummer met een *4* en voor zorgkundigen met een *8* of *9* (bv.41234567401). Enkel de **eerste 8 cijfers** dienen ingegeven te worden.

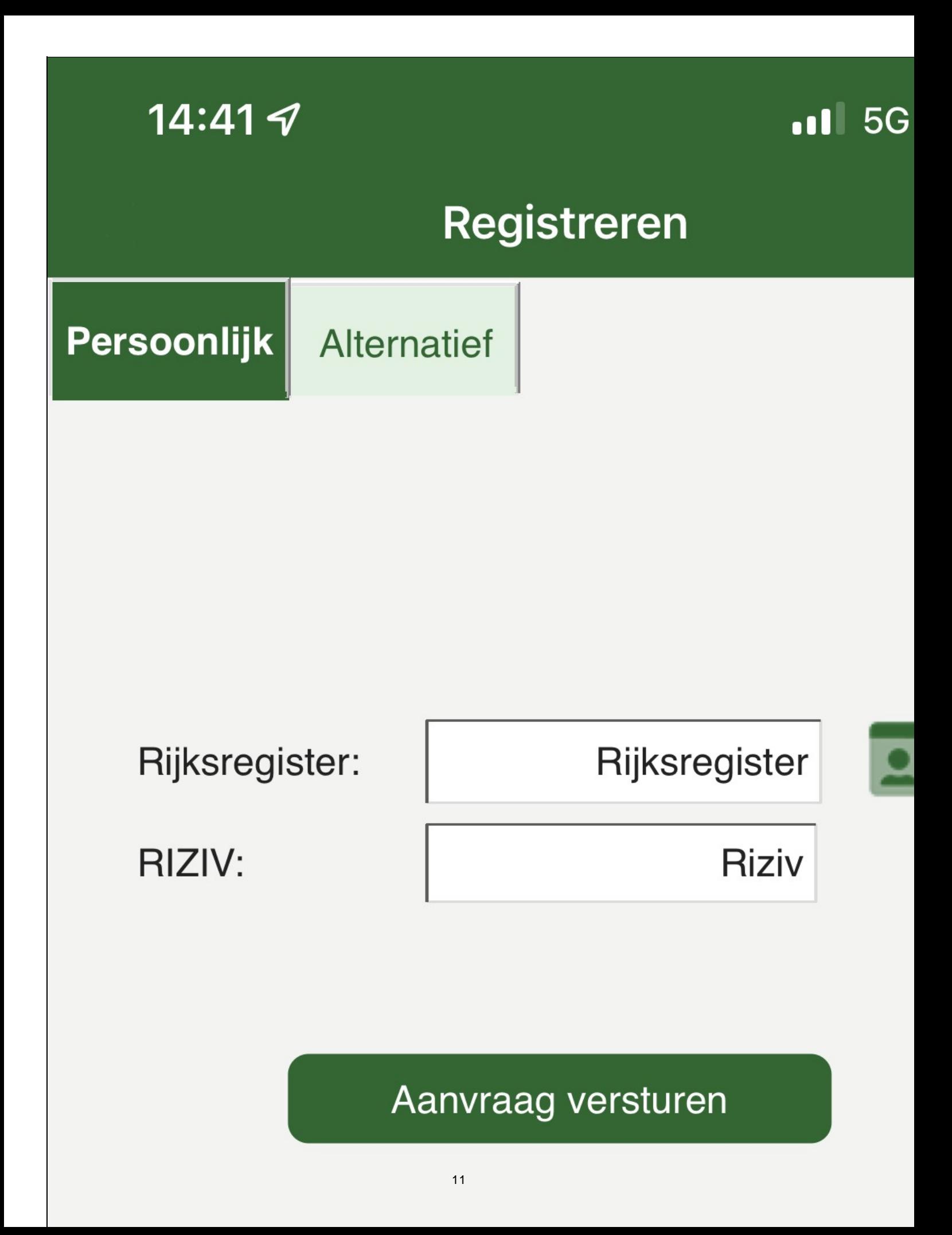

*NOTA: Zowel rijksregisternummer als RIZIV-nummer worden zonder leestekens ingegeven. Na het ingeven van de juiste nummers verstuurt u de aanvraag.*

### **2.1.2 Alternatief**

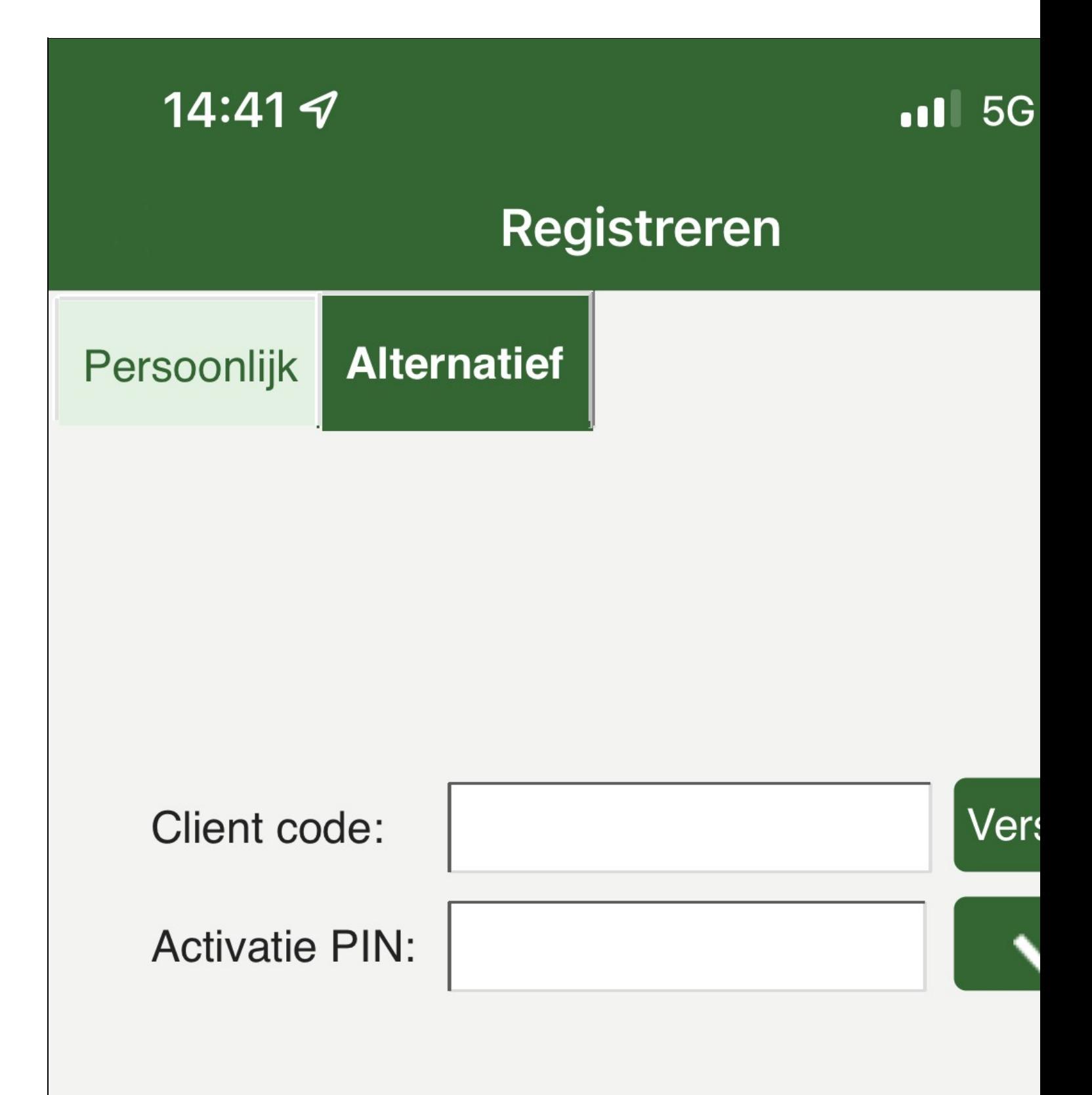

*NOTA: De taal, Nederlands of Frans, kan u hier ook instellen aan de hand van de* m **ST** *vl* agget *j* es bovenaan

## 2.2 Aanmelden

### **2.2.1 Pincode**

Vooraleer de werklijsten zichtbaar worden, dient u eerst met uw **persoonlijke pincode** in te loggen.

Deze code heeft u van uw praktijkverantwoordelijke gekregen en is dezelfde pincode als die voor Care-Ace Tablet.

Wegens veiligheidsredenen omwille van de privacy (GDPR) dient deze pincode te bestaan uit **5 cijfers**.

Deze mogen niet opeenvolgend zijn (bv. 12345), noch bestaan uit dezelfde cijfers (bv.33333).

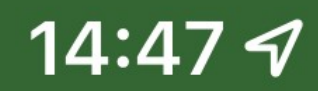

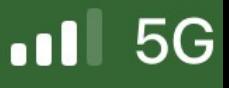

## **Care-Ace Mobile**

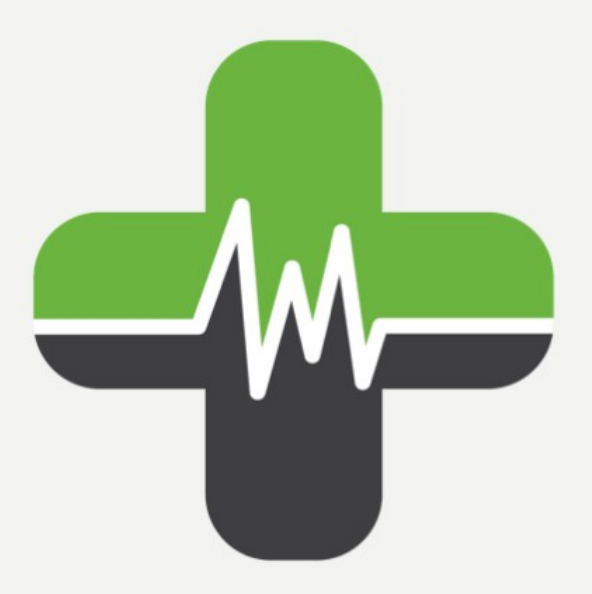

## **Test Bedrijf**

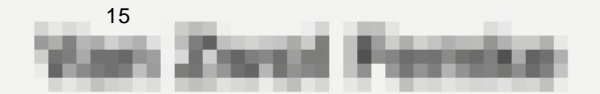

#### **2.2.2 eID**

Het is ook mogelijk om, in plaats van met de pincode, aan te melden met uw **identiteitskaart**.

Plaats hiervoor de identiteitskaart in de kaartlezer en druk op het volgende icoontje:  $\Box$ 

*NOTA: Indien u in de "Configuratie" hebt aangegeven dat u aangemeld wil blijven, dan zal u slechts één keer per dag moeten inloggen met de pincode.*

## **2.3 Ophalen basisgegevens**

Bij het openen van de Mobile-app, zonder in te loggen, worden de **basisgegevens eenmaal per dag automatisch opgehaald**.

Als er echter **in de loop van de dag belangrijke wijzigingen werden aangebracht** in het hoofdprogramma, is het **noodzakelijk om de basisgegevens nogmaals manueel op te halen** zodat de wijzigingen worden doorgevoerd.

Dit kan bijvoorbeeld nodig zijn als er bepaalde rechten worden toegekend die u ervoor niet had (zoals bezoeken doorgeven).

Hiervoor klikt u rechts bovenaan op de 3 horizontale streepjes, dan **"basisgegevens ophalen"**.

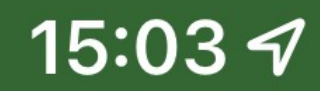

 $.115G$ 

## **Care-Ace Mobile**

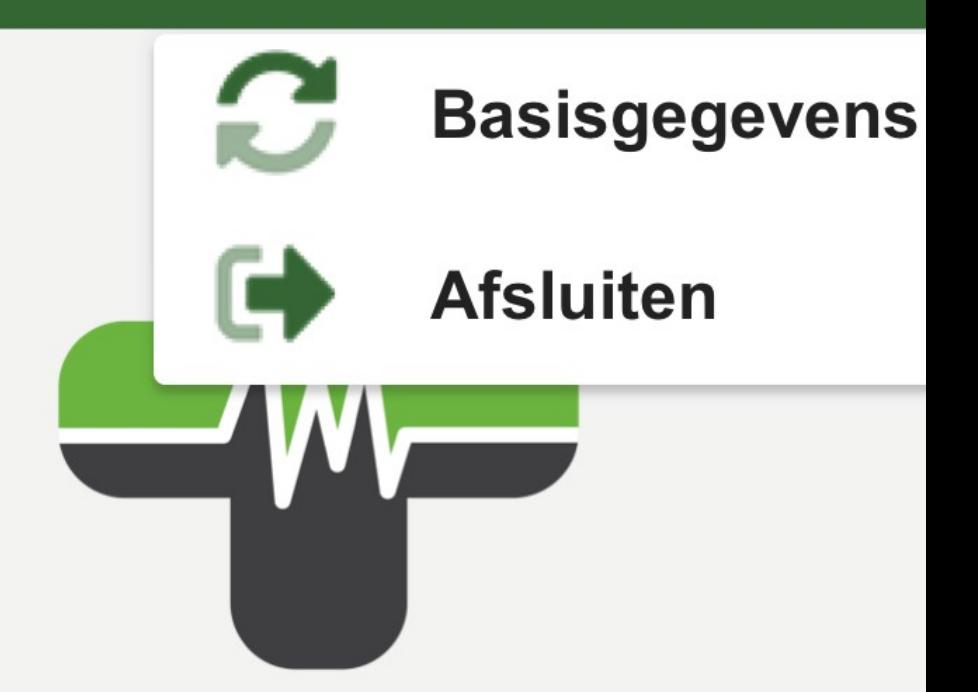

## **Test Bedrijf**

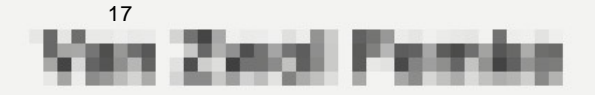

## **3 Mobile Registreren Aanmelden**

## <span id="page-19-1"></span>**3.1 Registreren**

### <span id="page-19-0"></span>**3.1.1 Persoonlijk**

Voor het eerste gebruik van de Mobile-app, worden volgende gegevens gevraagd:

- uw **rijksregisternummer**: deze staat op uw identiteitskaart, bestaande uit 11 cijfers en begint met uw geboortedatum, maar dan achterstevoren (bv. 73081932614).
- uw **RIZIV-nummer**: identificatienummer bestaande uit 11 cijfers. Voor verpleegkundigen begint dit nummer met een *4* en voor zorgkundigen met een *8* of *9* (bv.41234567401). Enkel de **eerste 8 cijfers** dienen ingegeven te worden.

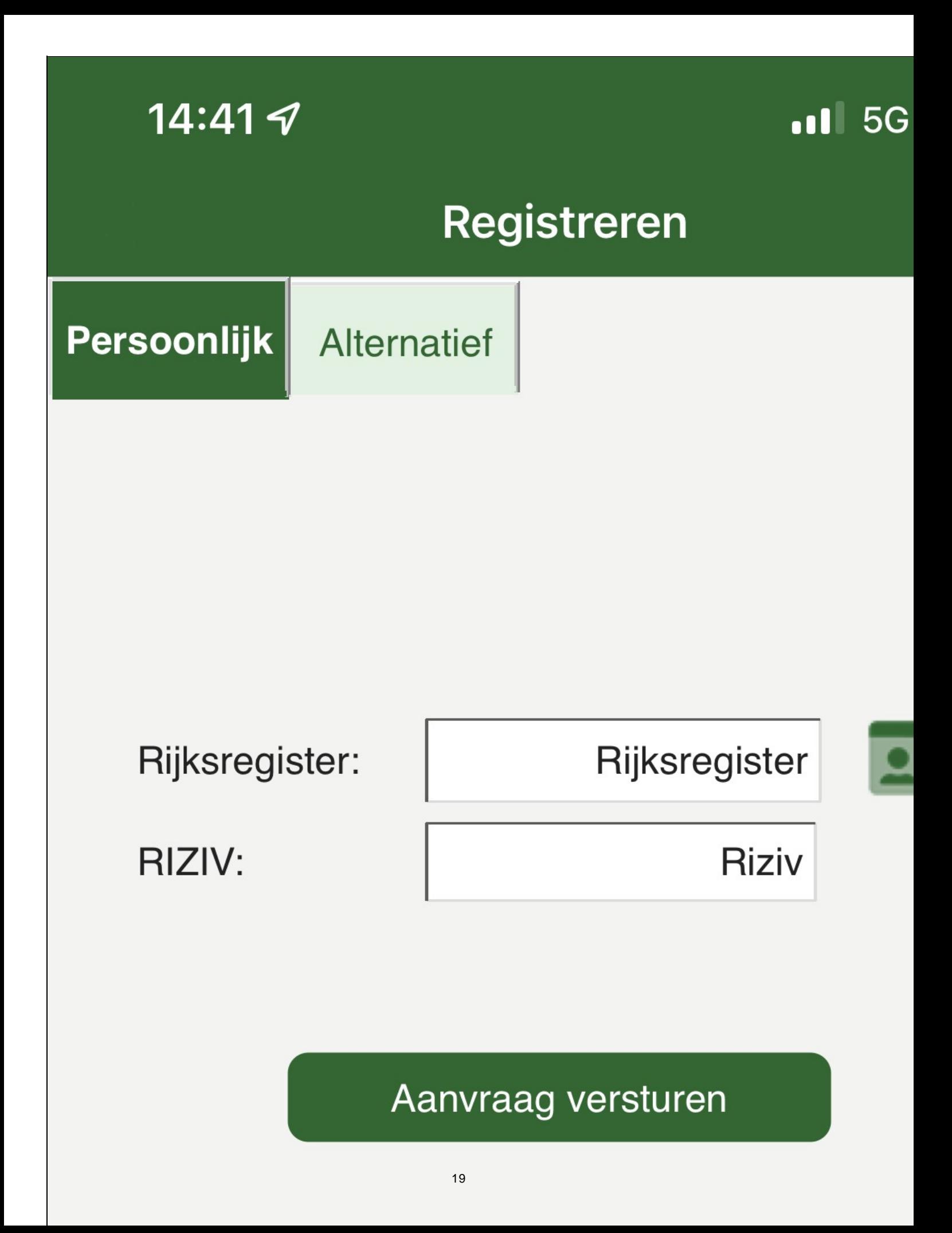

*NOTA: Zowel rijksregisternummer als RIZIV-nummer worden zonder leestekens ingegeven. Na het ingeven van de juiste nummers verstuurt u de aanvraag.*

### <span id="page-21-0"></span>**3.1.2 Alternatief**

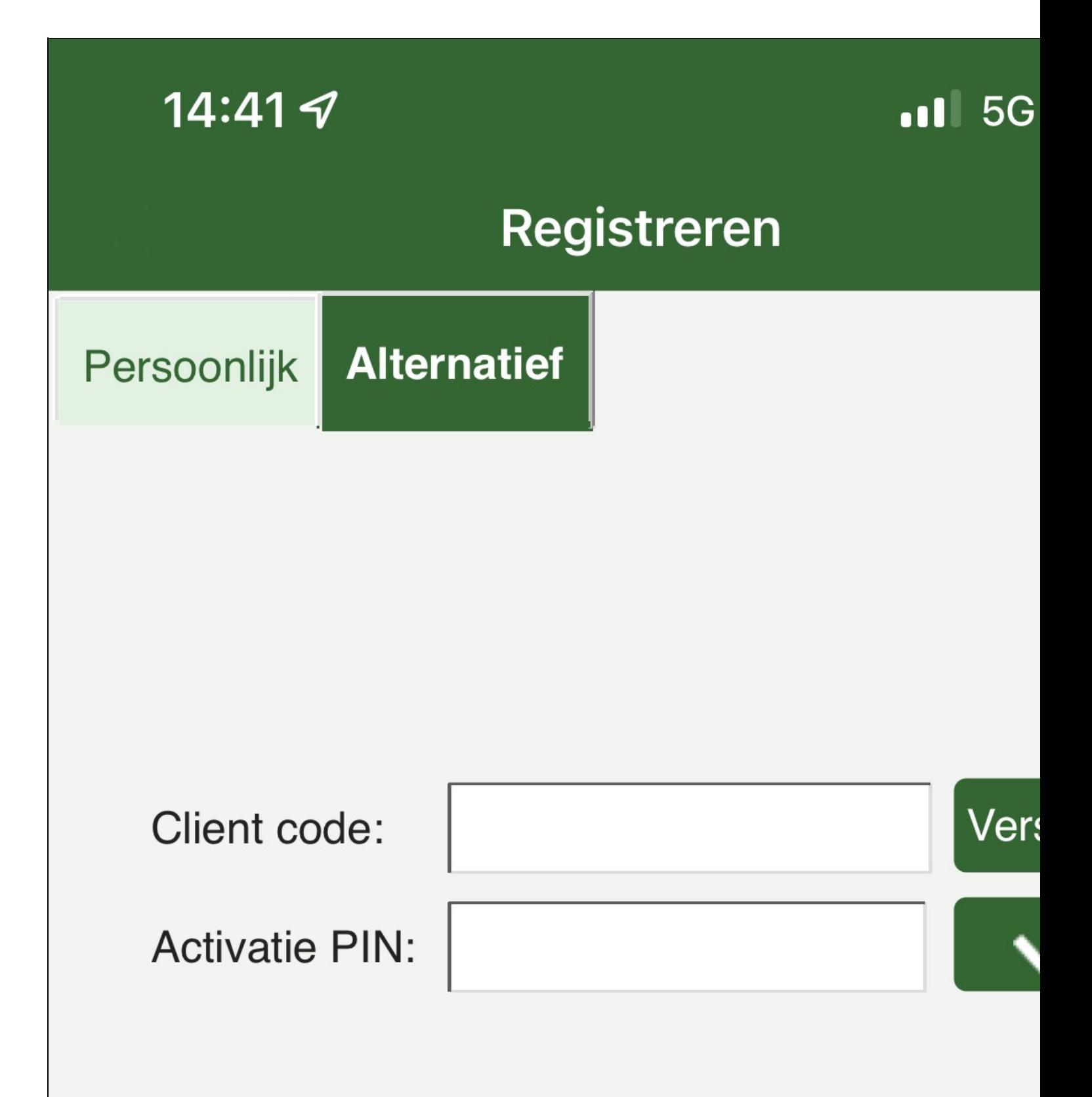

*NOTA 2: Hier kan u al aangeven of u met de blauwe of zwarte kaartlezer werkt. Dit kan ook nog op een later tijdstip gebeuren of gewijzigd worden in de [configuratie](https://www.care-ace.be/wiki/index.php/Mobile_Configuratie#Type_kaartlezer).*

*NOTA 3: De taal, Nederlands of Frans, kan u hier ook instellen aan de hand van de vlaggetjes bovenaan .*

## <span id="page-23-0"></span>**3.2 Aanmelden**

#### <span id="page-23-1"></span>**3.2.1 Pincode**

Vooraleer de werklijsten zichtbaar worden, dient u eerst met uw **persoonlijke pincode** in te loggen.

Deze code heeft u van uw praktijkverantwoordelijke gekregen en is dezelfde pincode als die voor Care-Ace Tablet.

Wegens veiligheidsredenen omwille van de privacy (GDPR) dient deze pincode te bestaan uit **5 cijfers**.

Deze mogen niet opeenvolgend zijn (bv. 12345), noch bestaan uit dezelfde cijfers (bv.33333).

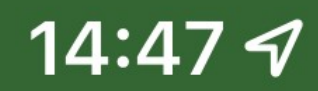

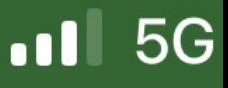

## **Care-Ace Mobile**

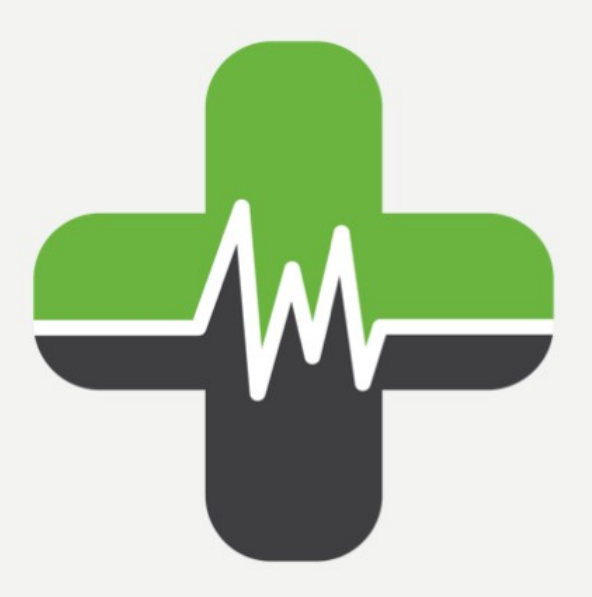

## **Test Bedrijf**

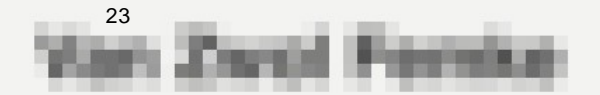

#### <span id="page-25-0"></span>**3.2.2 eID**

Het is ook mogelijk om, in plaats van met de pincode, aan te melden met uw **identiteitskaart**.

Plaats hiervoor de identiteitskaart in de kaartlezer en druk op het volgende icoontje:  $\Box$ 

*NOTA: Indien u in de "Configuratie" hebt aangegeven dat u aangemeld wil blijven, dan zal u slechts één keer per dag moeten inloggen met de pincode.*

## <span id="page-25-1"></span>**3.3 Ophalen basisgegevens**

Bij het openen van de Mobile-app, zonder in te loggen, worden de **basisgegevens eenmaal per dag automatisch opgehaald**.

Als er echter **in de loop van de dag belangrijke wijzigingen werden aangebracht** in het hoofdprogramma, is het **noodzakelijk om de basisgegevens nogmaals manueel op te halen** zodat de wijzigingen worden doorgevoerd.

Dit kan bijvoorbeeld nodig zijn als er bepaalde rechten worden toegekend die u ervoor niet had (zoals bezoeken doorgeven).

Hiervoor klikt u rechts bovenaan op de 3 horizontale streepjes, dan **"basisgegevens ophalen"**.

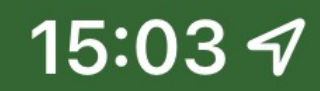

 $.115G$ 

## **Care-Ace Mobile**

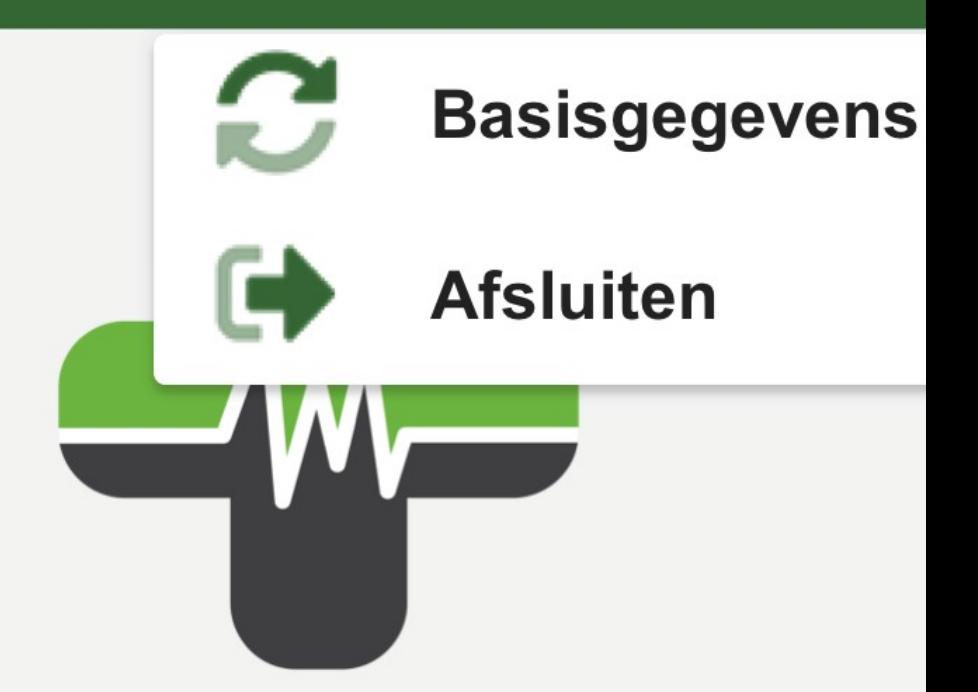

## **Test Bedrijf**

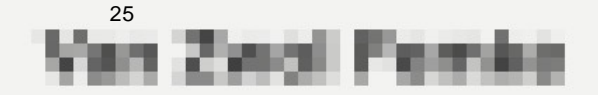

## **4 Mobile Configuratie**

## <span id="page-27-1"></span><span id="page-27-0"></span>**4.1 Aangemeld blijven**

Om niet steeds de pincode opnieuw te moeten ingeven, kan u in de configuratie instellen om aangemeld te blijven. U verschuift **het groene bolletje** dan naar rechts en duwt daarna op **opslaan** (rechtsboven)

Links: Android

Rechts: iOS ( configuratie: Algemeen)

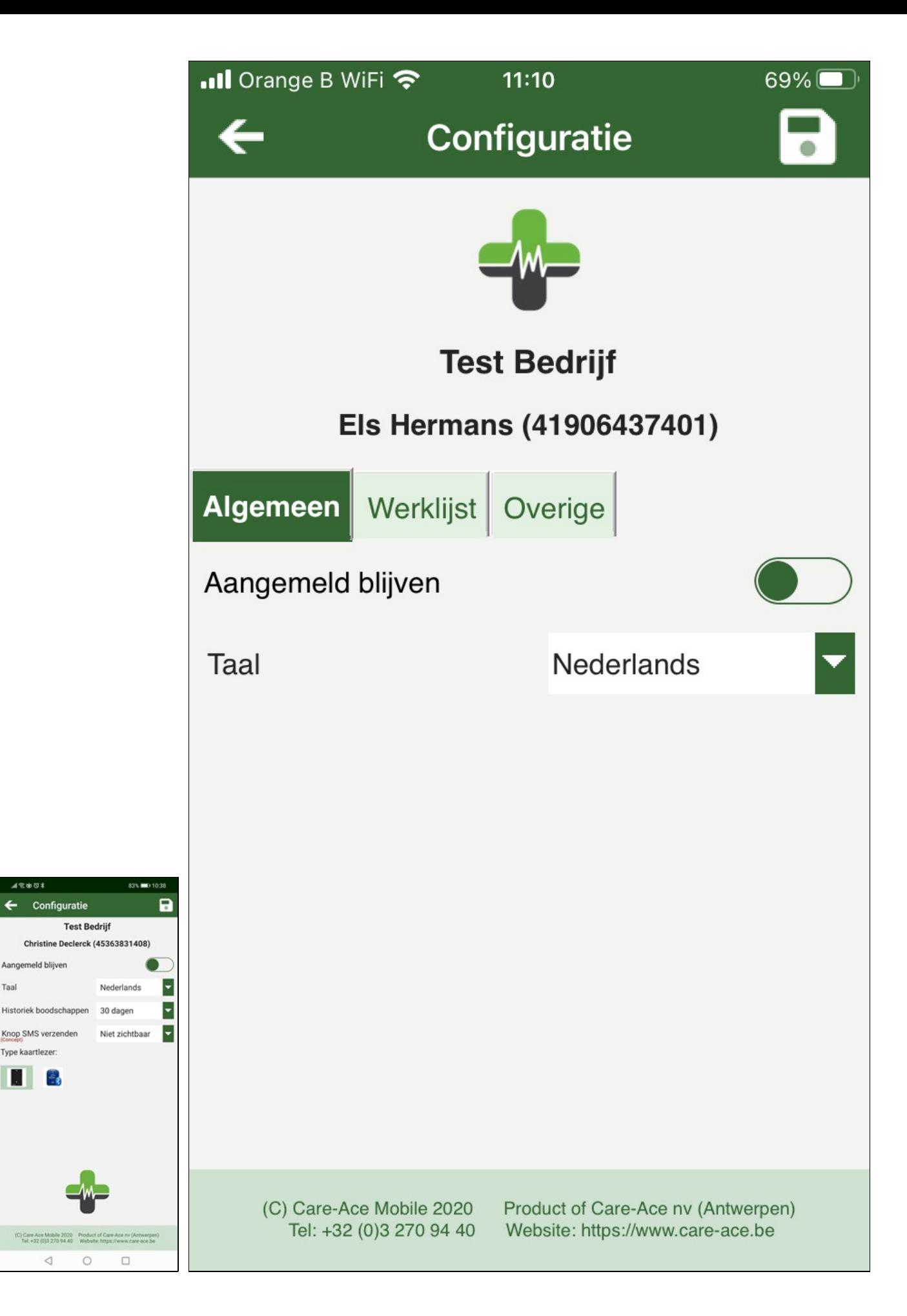

Taal

Type kaartlezer: Ш

 $\triangleleft$ 

## <span id="page-29-0"></span>**4.2 Taal**

Taal and the contract of the contract of the contract of the contract of the contract of the contract of the contract of the contract of the contract of the contract of the contract of the contract of the contract of the c Nederlands  $\vert \texttt{-} \vert$ 

Care-Ace Mobile kan ingesteld worden in het Nederlands of het Frans, moest u dit al niet gedaan hebben in het begin, bij het [registreren](https://www.care-ace.be/wiki/index.php/Mobile_Registreren_Aanmelden#Registreren) via rijksregisternummer en Riziv nummer.

Android: configuratie

iOS: configuratie/Algemeen

Na uw keuze gemaakt te hebben, dient u steeds op te slaan (rechts boven)

## <span id="page-29-1"></span>**4.3 Aantal uitgevoerde bezoeken**

In de configuratie kan u de keuze maken om al dan niet **het aantal uitgevoerde bezoeken te tonen** bovenaan de werklijst. U verschuift **het groene bolletje** dan naar rechts en duwt daarna op **opslaan** (rechtsboven)

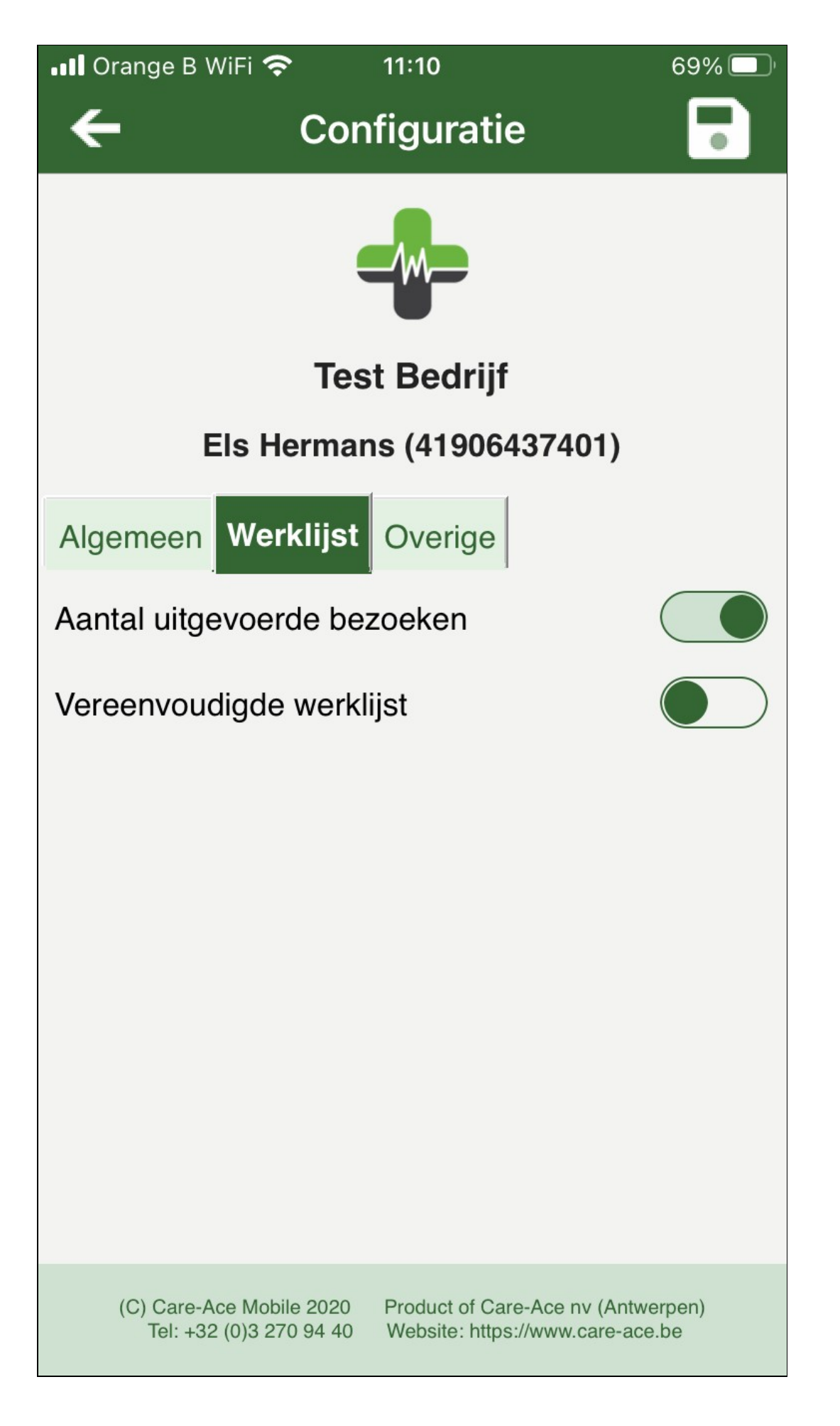

In het voorbeeld hieronder ziet u dat er 0 van de 38 bezoeken op uitgevoerd staan.

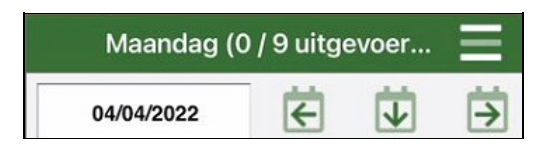

## <span id="page-31-0"></span>**4.4 Vereenvoudigde werklijst**

Als u in de configuratie kiest voor een vereenvoudigde werklijst, zal deze **beknopter zijn en passen er meer bezoeken op uw scherm**. U verschuift **het groene bolletje** dan naar rechts en duwt daarna op **opslaan** (rechtsboven)

Android:links

iOS: rechts

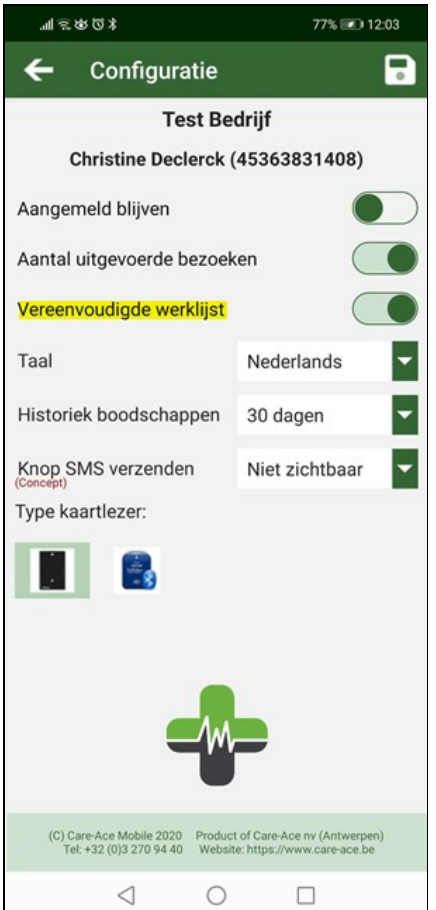

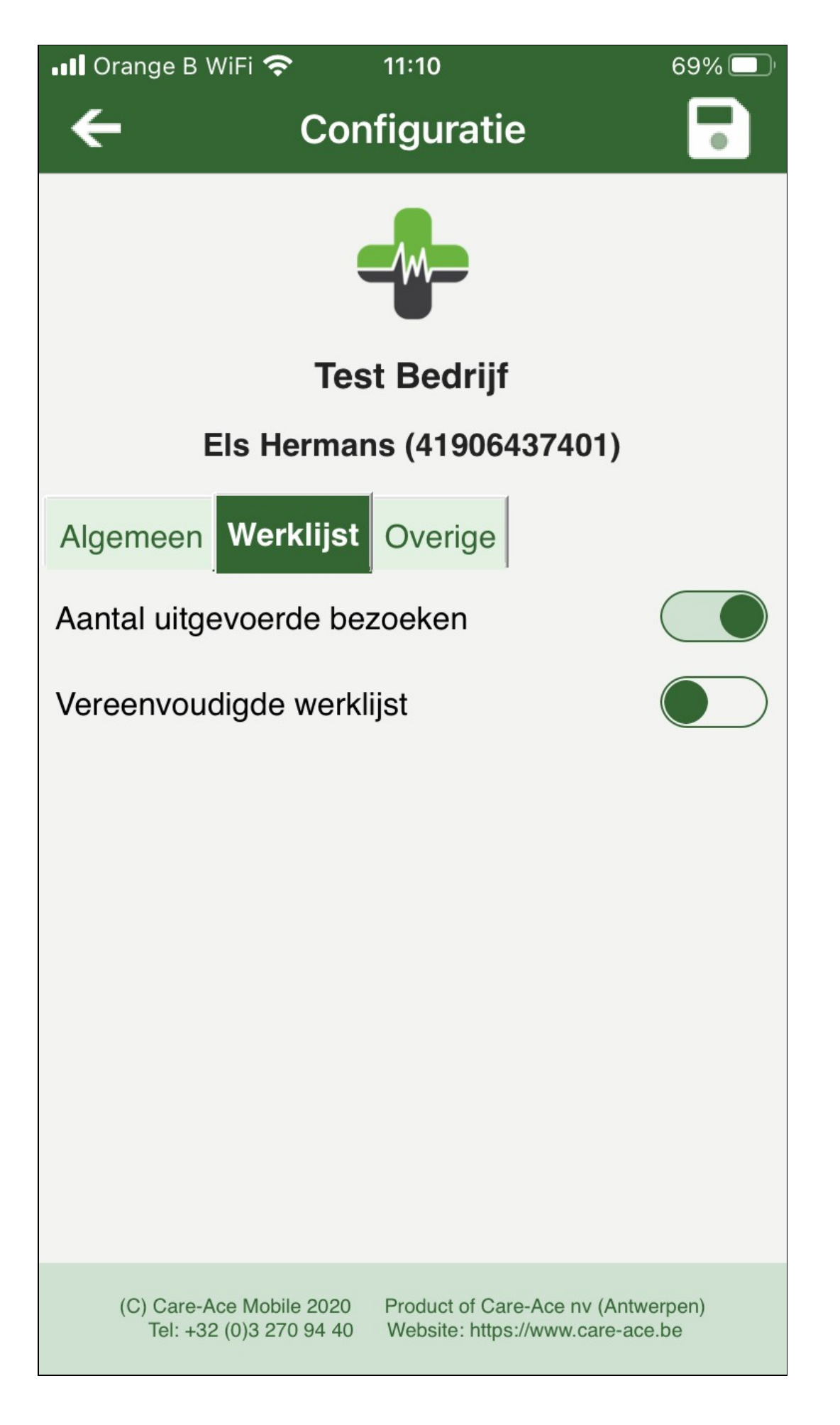

Onder andere de icoontjes om te bellen of navigatie te gebruiken, worden dan niet get oond:

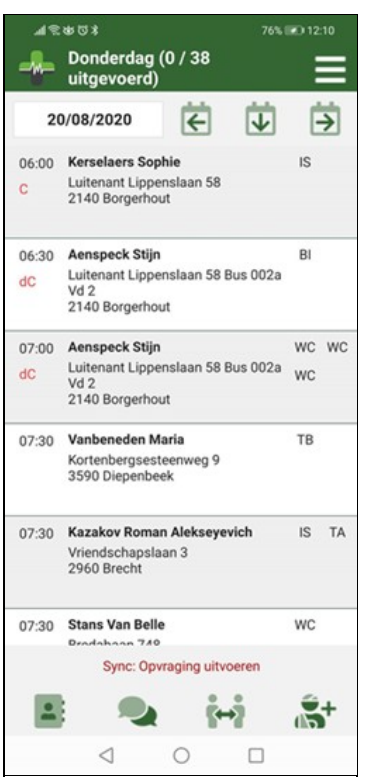

## <span id="page-33-0"></span>**4.5 Historiek boodschappen**

In de configuratie kan u kiezen hoeveel dagen de historiek van de boodschappen moet worden weergegeven (15, 30, 45 of 60 dagen). Selecteer het aantal dagen en vergeet niet te bewaren door rechts bovenaan op het **that the klikken**.

Android: links

iOS: rechts

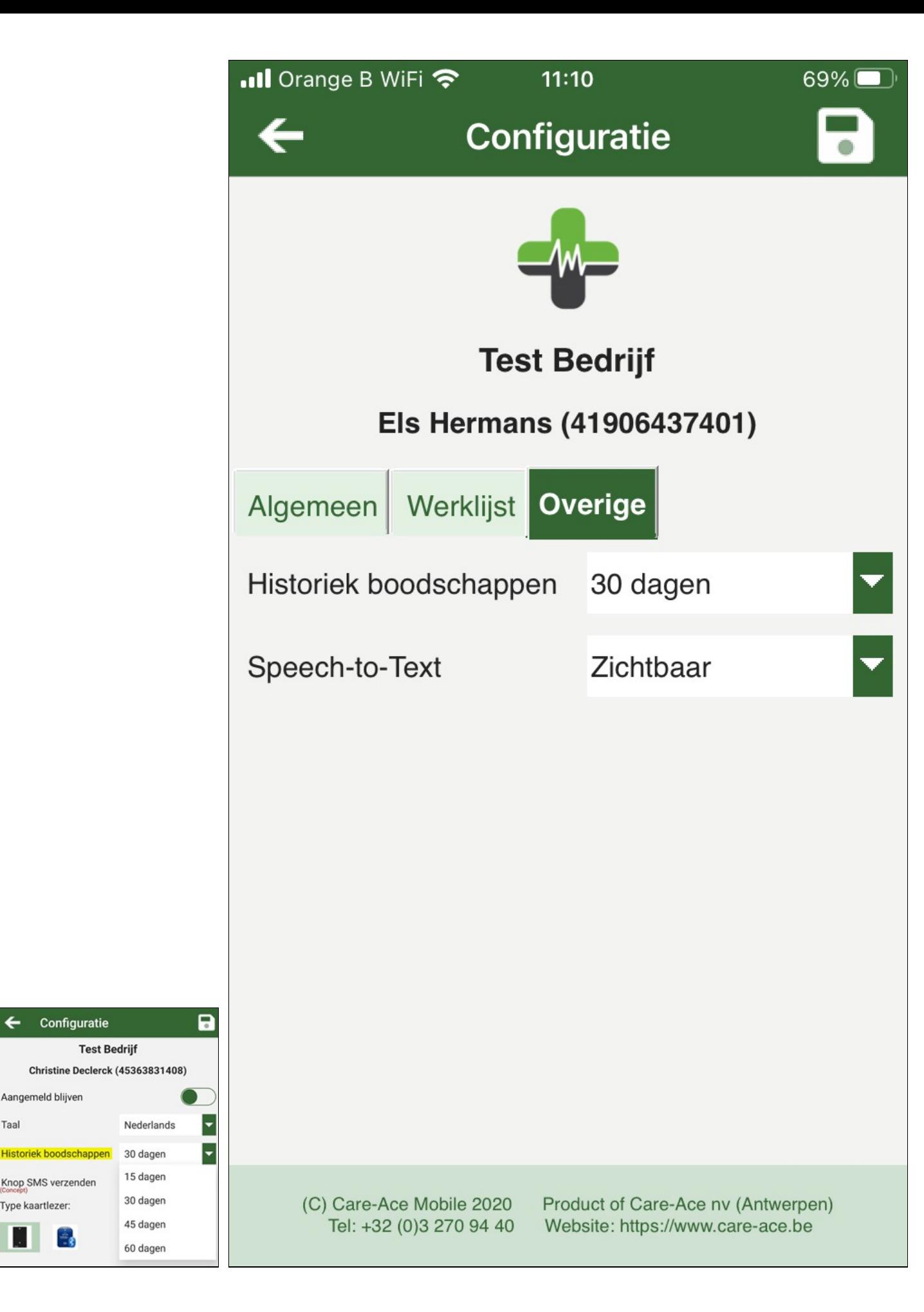

Aangemeld blijven

Knop SMS verzenden

÷٤

Type kaartlezer.

Taal

## <span id="page-35-0"></span>**4.6 Speech-to-Text**

Dit is eveneens een optie die men kan aanpassen in de configuratie. Men kan in het vak commentaar het icoontje om een commentaar in te spreken zichtbaar of onzichtbaar maken. Dus kiezen om al dan niet commentaren in te spreken.

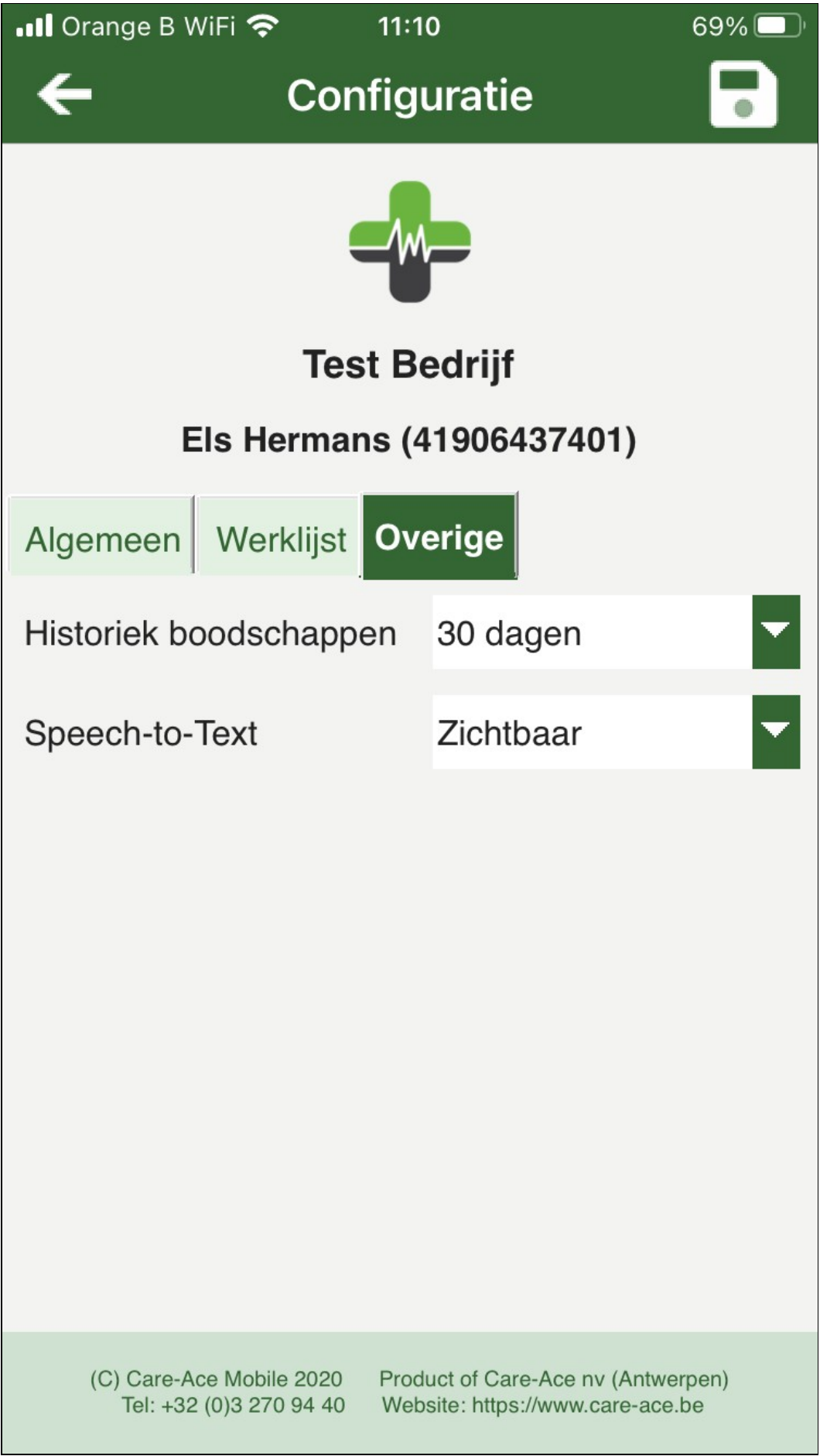

Selecteer de optie die u wenst en vergeet niet op **te** te klikken om op te slaan.

## <span id="page-37-0"></span>**4.7 Type kaartlezer (enkel Android)**

Standaard staat de Mobile app ingesteld op gebruik met de zwarte kaartlezer.

Als u werkt met de blauwe, kan dit in de [Configuratie](https://www.care-ace.be/wiki/index.php/Mobile_Configuratie#Type_kaartlezer) ingesteld worden.

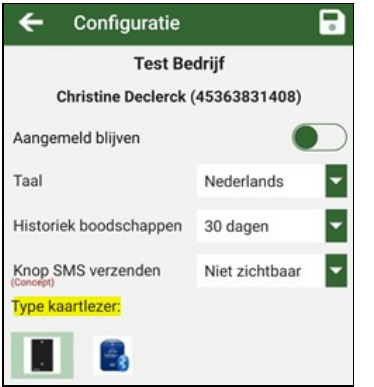

Als u later met de zwarte kaartlezer begint te werken, moet dit opnieuw aangegeven worden in de configuratie.

### <span id="page-37-1"></span>**4.8 Controle locatie machtiging (enkel Android)**

Er is een extra knopje voorzien in de configuratie.

"Controleer Locatie-machtiging" zal controleren of de app toegang heeft tot de locatie-gegevens. Dit is nodig om met de bluetooth kaartlezer te kunnen werken.

Als deze al **ingeschakeld** is, zal een melding verschijnen dat deze al geaccepteerd is.

Als deze **niet is ingeschakeld**, zal u deze via een systeempop-up rechtstreeks kunnen inschakelen zonder de app te verlaten. Als u voordien de optie gekozen heeft "Weigeren en nooit meer vragen" kan er helaas geen info weergegeven worden en moet dit manueel ingeschakeld worden".

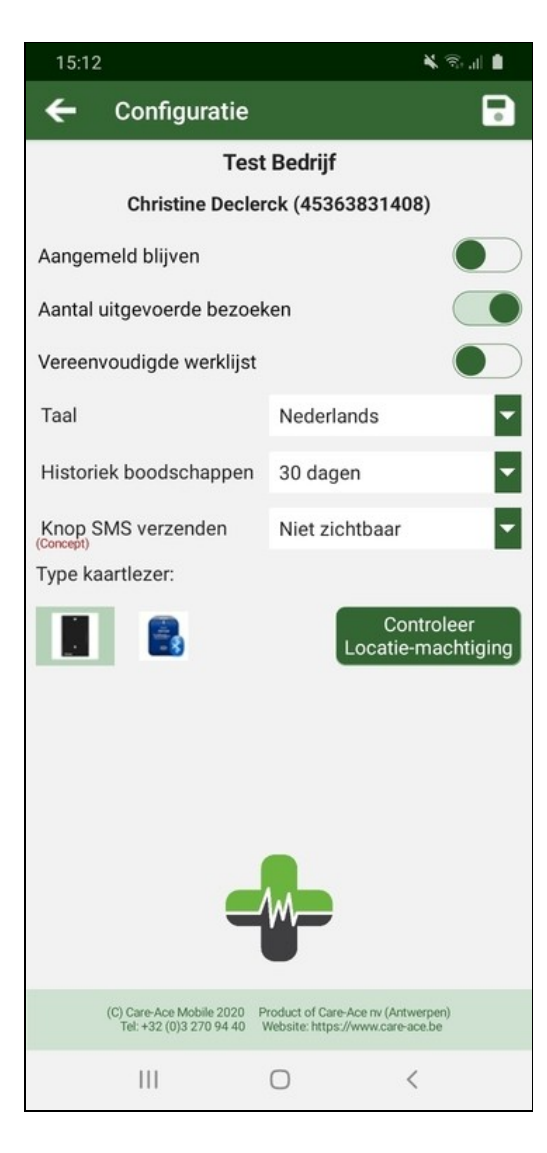

 $1^\circ$ 

## **5 Mobile Werklijst Navigatie**

### <span id="page-39-1"></span><span id="page-39-0"></span>**5.1 Werklijst**

Van zodra u bent aangemeld in de app, verschijnt automatisch de voor u geplande werklijst.

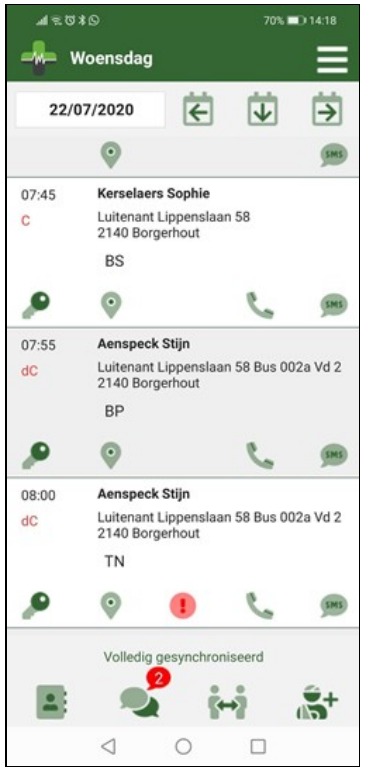

Deze is gesorteerd van vroeg naar laat, zoals in de planning werd ingegeven.

Via een aantal icoontjes op het scherm, is het eenvoudig om de bezoekafhandeling vlot te laten verlopen.

Bovenaan links staat de datum. Met de pijltjes ernaast kan u navigeren in de tijd.

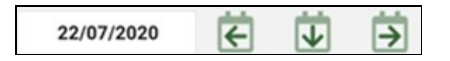

Met de pijl naar links navigeert u naar dagen in het verleden. Met de pijl naar beneden komt u op de huidige dag en met de pijl naar rechts navigeert u naar de volgende dagen met een maximum van zeven dagen in de toekomst.

Per bezoek staat :

Links bovenaan in het kader staat het **uur** samen met de **naam** van de patiënt,

zijn **verzorgingsadres** met navigatie-icoon,

icoontje van **telefoon** met mogelijkheid om rechtstreeks te bellen, indien er een telefoonnummer ingevuld is)

en de uit te voeren **zorgen**.

Extra mogelijke iconen (zie legende bovenaan werklijst klikken op 3 streepjes, dan legende kiezen):

- Uitroepteken **(belangrijke info bij dit specifieke bezoek én enkel voor deze bepaal de dag)**
- •<br>Sleutel
- $\mathbf{m}$ Taartje (patiënt is jarig vandaag) •
- P (patiënt is palliatief)
- d (patiënt is dement)
- C (patiënt is besmet met coronavirus)

NOTA 1: Bij **iOS moet u even in het veld van het bezoek blijven drukken** en dan verschijnt de uitleg achter de getoonde iconen. Wanneer u dan drukt op het tekst vakje waar u de uitleg van wil, krijgt u dat vakje te zien.(vb. Belangrijke melding)

Bij **Android drukt u op het icoontje zelf.**

NOTA 2: Er is een mogelijkheid in de [Configuratie](https://www.care-ace.be/wiki/index.php/Mobile_Configuratie) om een beknoptere werklijst te tonen, zodat er meer bezoeken op 1 scherm passen.

**Opgelet!!!** Bij een vereenvoudigde werklijst zijn bepaalde **iconen niet zichtbaar**.

### <span id="page-40-0"></span>**5.2 Ongepland bezoek**

Indien een onverwacht bezoek dient afgelegd te worden en dit staat niet in uw werklijst, kan u een ongepland bezoek toevoegen.

Onderaan in de werklijst druk u op **om it de van de voegen.** Het registratiescherm gaat automatisch open en van hieruit kan u meteen het bezoek registreren en een commentaar toevoegen.

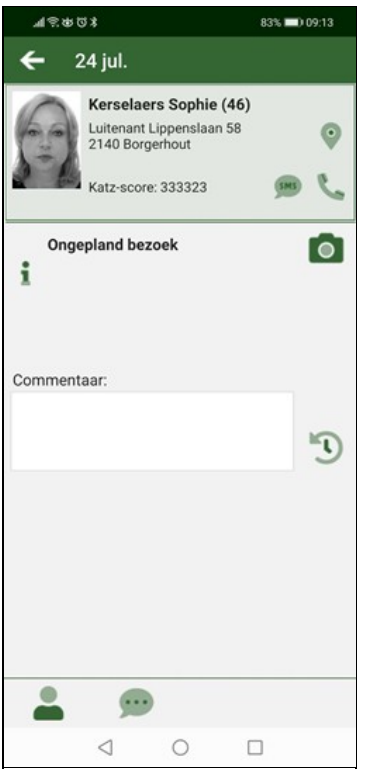

## <span id="page-41-0"></span>**5.3 Navigatie**

Men kan via het icoontje bij het adres van de patiënt, rechtstreeks de navigatie openen om zo naar de volgende patiënt te rijden.

Naargelang de instelling van uw gsm, wordt Google Maps of Waze geopend. Vergeet niet om uw locatie aan te zetten.

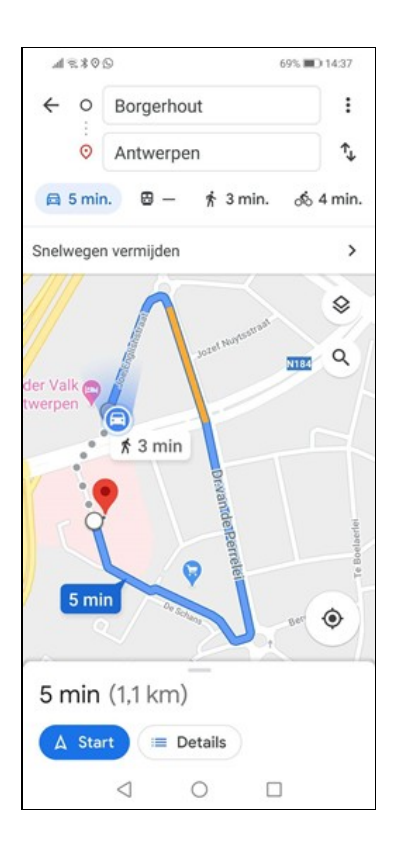

## **6 Mobile Bezoeken**

<span id="page-42-0"></span>Het scherm over het bezoek kan ingedeeld worden in drie secties: Patiëntinformatie (1), zorgen (2) en navigatiebalk (3).

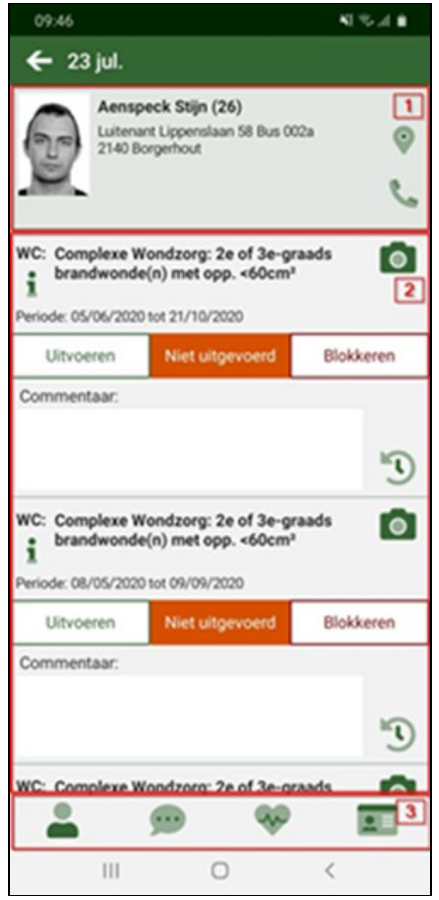

## <span id="page-43-0"></span>**7 Patiëntinformatie**

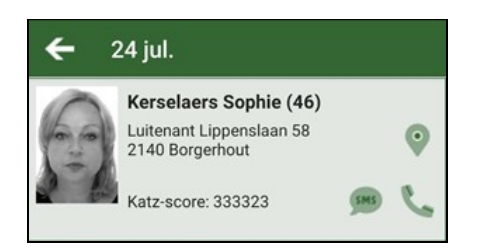

Hier wordt beknopte informatie over de patiënt weergegeven, namelijk: naam, leeftijd, adres, pasfoto en Katz-score (indien er een toilet is).

Ook zijn hier twee iconen aanwezig waarmee u de patiënt meteen kan bellen of de standaard ingestelde navigatie-app opent om uw route naar de patiënt te berekenen.

Het SMS icoontje kan u via configuratie al dan niet zichtbaar maken. Hiermee kan u een SMS sturen naar de patiënt dat u bv. wat later komt.

## <span id="page-44-0"></span>**8 Zorgen**

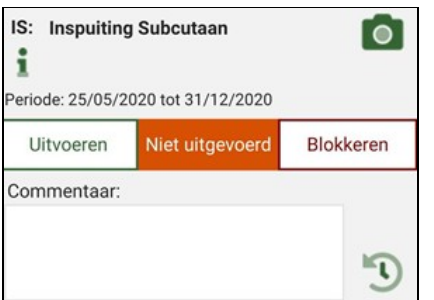

Zorgen in een bezoek worden onder elkaar getoond en er kan binnen de zorgen onafhankelijk genavigeerd worden.

## <span id="page-44-1"></span>**8.1 Uitvoeren/blokkeren**

Wanneer de zorg toegediend is, wordt op ?uitvoeren? gedrukt om de status van de zorg te wijzigen.

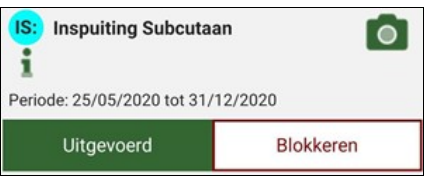

Als een zorg om een reden niet kan worden uitgevoerd, wordt op ?blokkeren? gedrukt. Hier wordt een nieuw venster weergegeven waar de reden van blokkering kan ingegeven worden.

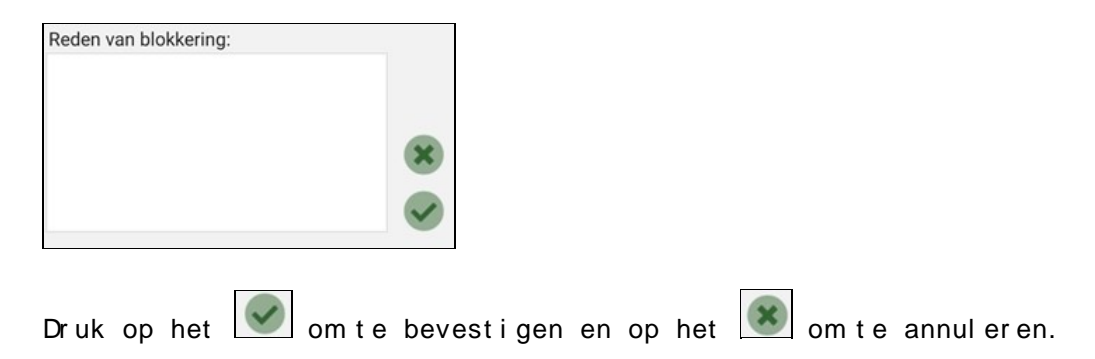

### <span id="page-44-2"></span>**8.2 Commentaar**

Hier worden commentaren toegevoegd betreffende de zorg. Klik in het witte veldje en het toetsenbord komt tevoorschijn.

U hoeft niet op te slaan na het ingeven van de commentaar, dit gebeurt automatisch.

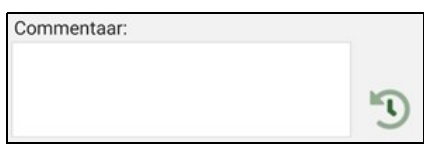

Het is mogelijk om vorige commentaar te kopiëren om typewerk te besparen.

Werkwijze:

- In een bezoek hebt u per zorg een icoon voor historiek van commentaren, druk hierop

- De commentaar die u wilt kopiëren selecteert u, er komt een venstertje naar boven (zie af beel ding)

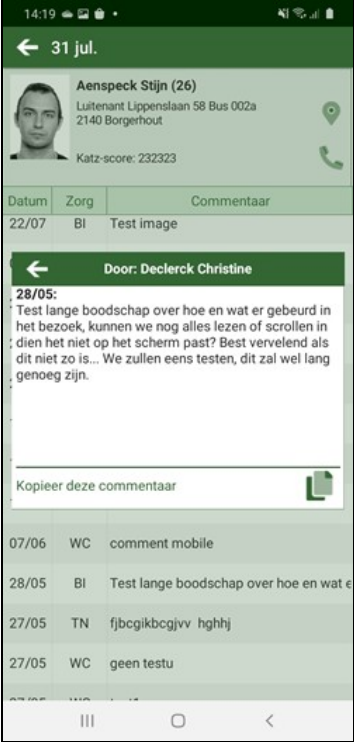

- Druk op het icoon naast "Kopieer deze commentaar"

Kopieer deze commentaar

- De commentaar wordt ingevuld bij de zorg waar u op het icoon voor de historiek drukte

## <span id="page-45-0"></span>**8.3 Historiek commentaren**

Û

De historiek van de commentaar wordt geopend bij het drukken op  $\boxed{0}$ .

Hier worden commentaren weergegeven die door u of een collega zijn ingevoerd bij desbetreffende patiënt.

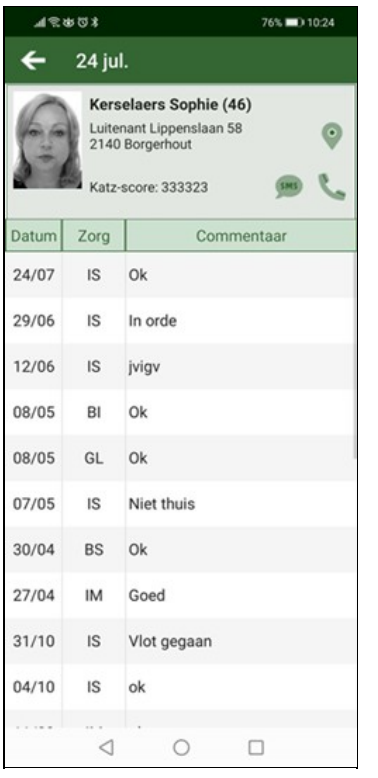

Indien de commentaar te lang is om getoond te worden in het veld, kan er op de commentaar gedrukt worden om deze volledig te tonen.

## <span id="page-46-0"></span>**8.4 Foto's**

Om een foto te nemen, wordt op **our de gedrukt.** De standaard camera-app wordt geopend.

Eens een foto genomen is kan hier meteen een omschrijving bijgevoegd worden.

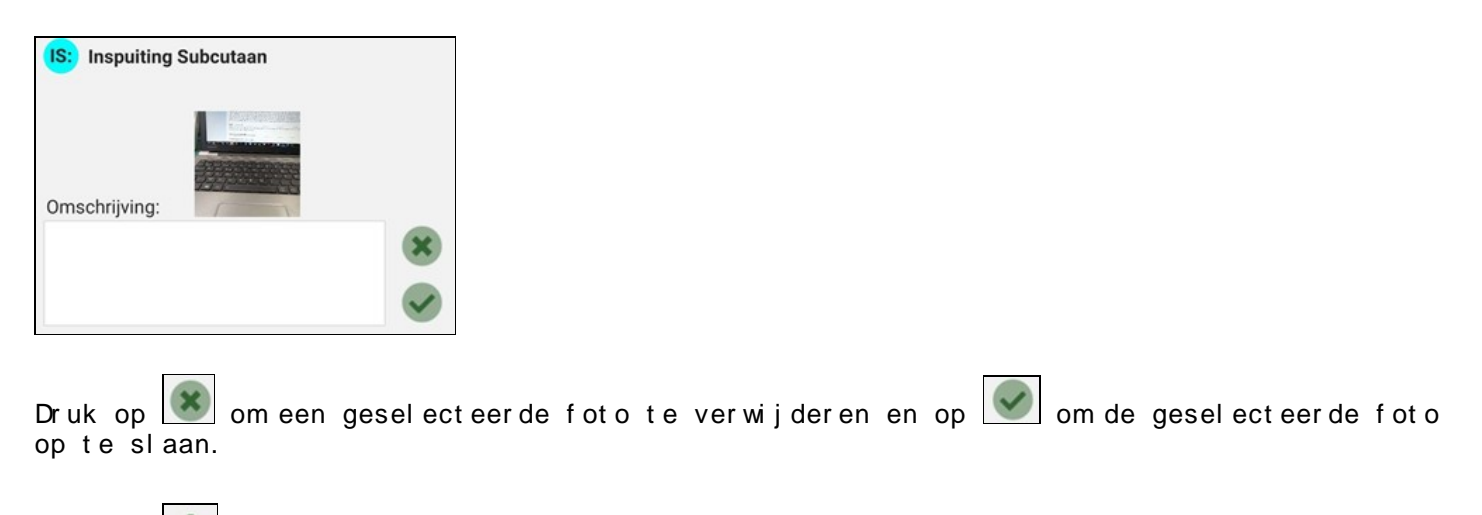

Methet **+** kan men nog een foto maken en zal de camera weer geopend worden.

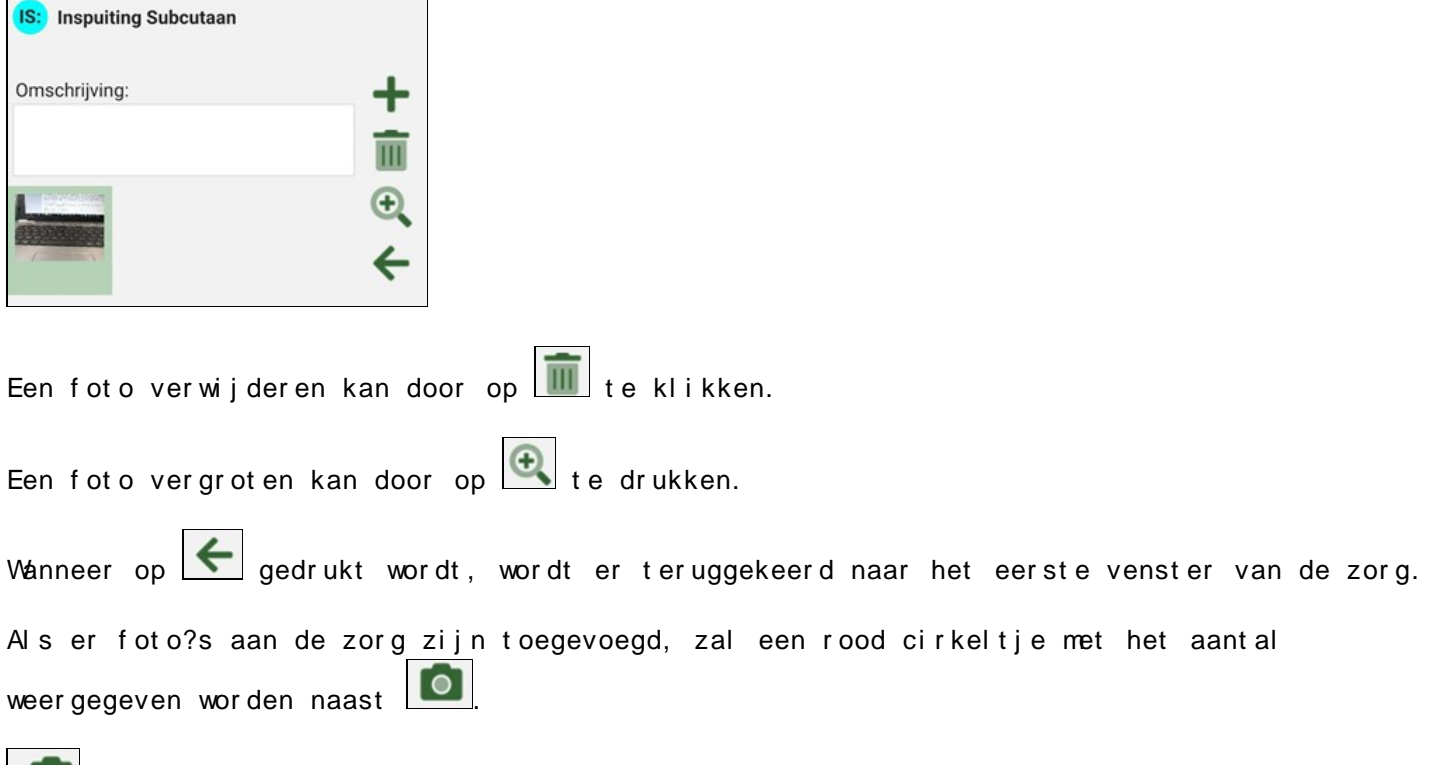

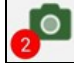

## <span id="page-47-0"></span>**8.5 Info**

opent een nieuw klein venstertje waarin extra informatie te vinden is zoals: info i.v.m. het sleutelkastje, aard van medicatie/verzorging en eventuele voorschriftcommentaren.

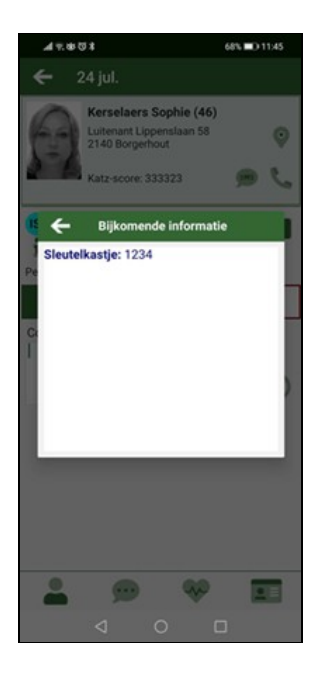

## <span id="page-48-1"></span>**9 Navigatiebalk**

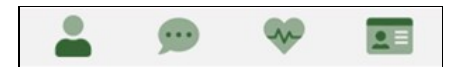

### <span id="page-48-2"></span>**9.1 Patiëntenfiche**

Bij het drukken op **gaat de patiënten fiche [Patienten](https://www.care-ace.be/wiki/index.php/Mobile_Pati%C3%ABnten#Pati.C3.ABnten) met de algemene gegevens.** 

#### <span id="page-48-3"></span>**9.2 Boodschap**

Bij het drukken op start u een [Nieuwe boodschap](https://www.care-ace.be/wiki/index.php/Mobile_Boodschappen#Nieuwe_boodschap) waarbij de patiënt van het geopende bezoek meteen ingevuld wordt.

## <span id="page-48-4"></span>**9.3 Opvolging**

Bij het drukken op wordt de opvolging getoond of verborgen.

Wanneer deze getoond wordt is deze zichtbaar boven de uit te voeren zorgen.

Hier kan men verschillende biometrische waarden ingeven opgemeten tijdens het bezoek: gewicht, lengte, pols, bloeddruk, temperatuur, glycemie, enz.

Wanneer er iets bij de opvolging ingevuld is verschijnt bij  $\Box$ een rood vinkje.

#### <span id="page-48-0"></span>**9.4 Registreren**

Bij het drukken op  $\boxed{\bullet}$  start u de procedure om het bezoek te registreren.

#### <span id="page-48-5"></span>**9.4.1 Met eID**

Als de kaartlezer is verbonden met je toestel, kan je nu de identiteitskaart van de patiënt lezen en zo het bezoek elektronisch registeren.

Indien je geen kaartlezer gebruikt, zijn er een aantal andere mogelijkheden om een bezoek te registreren. Deze mogelijkheden bespreken we verder (zie Zonder eID).

Hoe moet u de identiteit verifiëren?

In minstens 90 % van de gevallen Door lezing van een:

- geldige Belgische elektronische identiteitskaart (eID), geldige elektronische vreemdelingenkaart of geldig elektronisch verblijfsdocument
- geldige ISI+-kaart
- geldig attest van sociaal verzekerde afgeleverd door de ziekenfondsen.

Belangrijk: U moet steeds het beschikbare document gebruiken dat het hoogst geplaatst staat in bovenstaande lijst.

In maximum 10 % van de gevallen

- Door lezing van de barcode op het kleefbriefje van het ziekenfonds.
- Door manueel ingeven van het identificatienummer van de sociale zekerheid (INSZ-code). Voor het geldig attest van verlies of diefstal is dat de enige mogelijkheid.

#### <span id="page-49-0"></span>**9.4.2 Zonder eID**

Als er geen eID kaart in de lezer zit, zijn er andere mogelijkheden om het bezoek te registreren. De schermen bij Android en IOS zien er een beetje anders uit, maar hebben dezel f de mogel i j kheden.

#### **ANDROID**

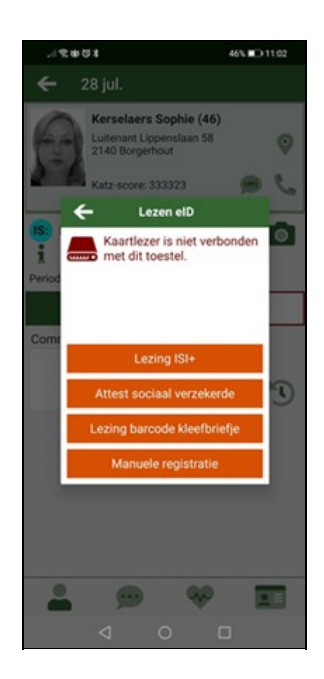

Hier Kan je kiezen om :

• ISI+ kaart barcode te scannen

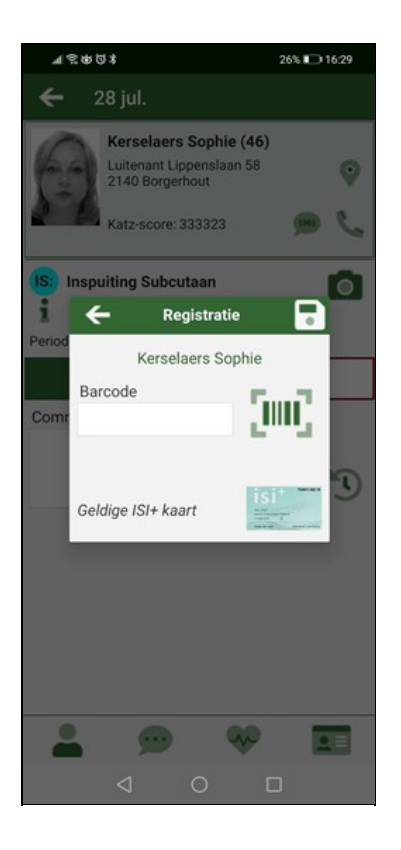

• Attest sociaal verzekerde

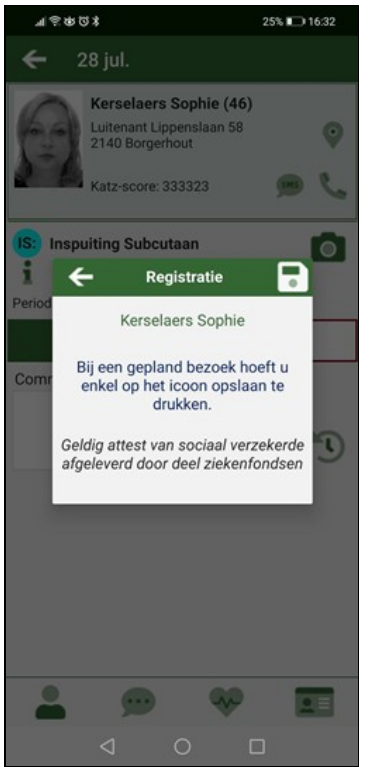

• Lezing barcode kleefbriefje

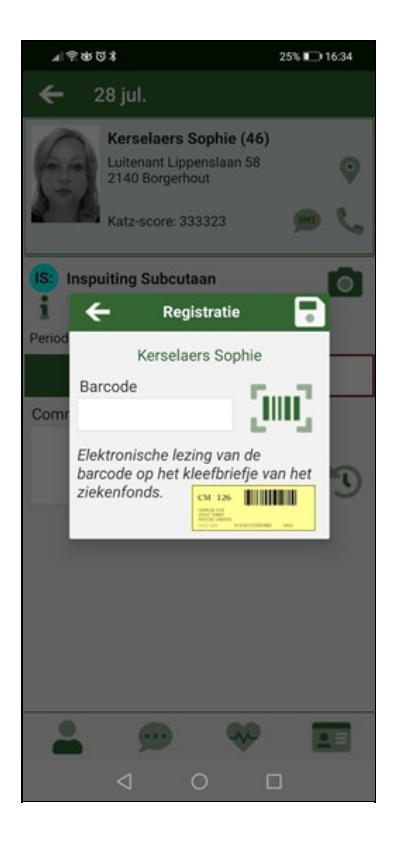

· Manuel e registratie

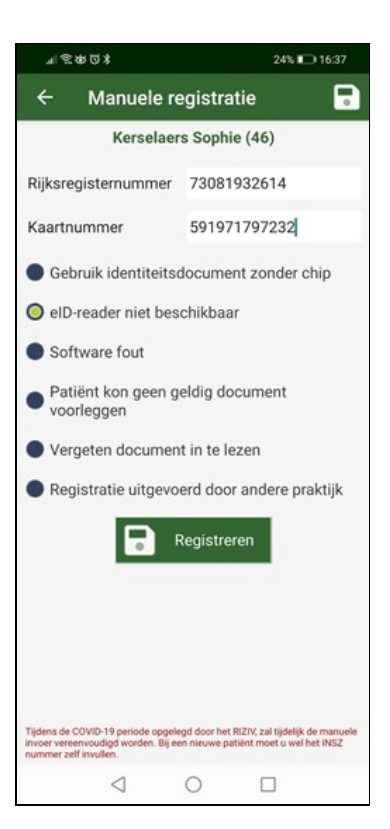

#### 

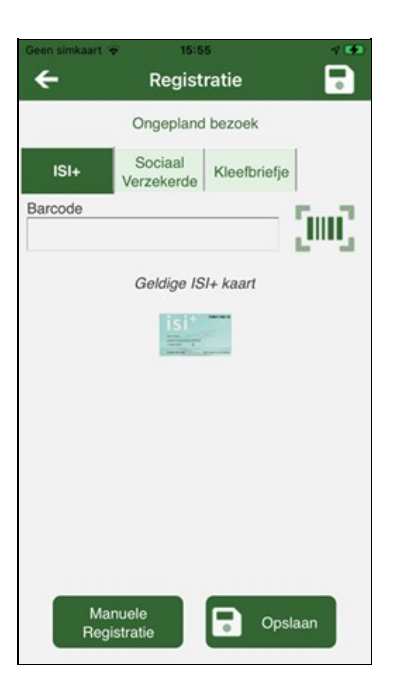